# **Micro Focus Filr – Häufig gestellte Fragen**

Dieser Abschnitt enthält Antworten auf häufig gestellte Fragen zu Aufgaben in der Filr-Anwendung.

- \* ["Was wird auf der Startseite angezeigt?", auf Seite 2](#page-1-0)
- ["Welche Filr-Arbeitsbereiche gibt es?", auf Seite 2](#page-1-1)
- ["Welche Spalten sind in den Filr-Arbeitsbereichen verfügbar?", auf Seite 4](#page-3-0)
- \* ["Was ist die Liste "Zuletzt verwendete Dateien"?", auf Seite 6](#page-5-0)
- \* ["Wer kann die Dateien in der Liste "Zuletzt verwendete Dateien" sehen?", auf Seite 8](#page-7-0)
- \* "Wie kann ich die Anzahl der in der Liste "Zuletzt verwendete Dateien" anzuzeigenden Dateien [konfigurieren?", auf Seite 9](#page-8-0)
- \* ["Was ist der Bereich "Client-Downloads"?", auf Seite 10](#page-9-0)
- \* ["Was bedeutet "Quote"?", auf Seite 10](#page-9-1)
- \* ["Wie kann die Quote verwaltet werden?", auf Seite 11](#page-10-0)
- ["Wie lässt sich die Landeseite anpassen?", auf Seite 12](#page-11-0)
- ["Wie funktioniert die Suche im Webclient?", auf Seite 14](#page-13-0)
- ["Was ist das Gebietsschema des Benutzers und wie kann ich auf diese Einstellung zugreifen?", auf Seite 15](#page-14-0)
- \* ["Wie kann das Datums- und Uhrzeitanzeigeformat festgelegt werden?", auf Seite 16](#page-15-0)
- ["Was sind die Einstellungen für Benachrichtigungen zu verfolgten Elementen und wie kann ich darauf](#page-18-0)  [zugreifen?", auf Seite 19](#page-18-0)
- ["Was passiert, wenn die Benachrichtigungen deaktiviert werden?", auf Seite 20](#page-19-0)
- ["Wie erstelle ich einen Ordner im Filr-Arbeitsbereich?", auf Seite 20](#page-19-1)
- \* ["Ist die Dateigröße beim Hochladen von Dateien beschränkt?", auf Seite 21](#page-20-0)
- ["Welche Arten von Dateien können zu Filr hochgeladen werden?", auf Seite 21](#page-20-1)
- ["Wie lade ich eine Dateien hoch?", auf Seite 21](#page-20-2)
- ["Wie lade ich einen Ordner hoch?", auf Seite 22](#page-21-0)
- ["Wie fordere ich eine Dateien an?", auf Seite 22](#page-21-1)
- ["Wie zeige ich eine Vorschau einer Datei an?", auf Seite 23](#page-22-0)
- \* ["Wie verschiebe ich eine Datei?", auf Seite 24](#page-23-0)
- \* ["Wie erstelle ich eine Kopie einer Datei oder eines Ordners?", auf Seite 26](#page-25-0)
- ["Wie bearbeite ich eine Datei?", auf Seite 28](#page-27-0)
- \* ["Wozu dient die "Online-Bearbeitung"?", auf Seite 28](#page-27-1)
- \* ["Wozu dient "Mit Anwendung bearbeiten"?", auf Seite 28](#page-27-2)
- ["Wie zeige ich Kommentare an?", auf Seite 29](#page-28-0)
- ["Welche verschiedenen Möglichkeiten gibt es zum Freigeben von Dateien und Ordnern?", auf Seite 31](#page-30-0)
- \* ["Wie gebe ich eine Datei frei?", auf Seite 31](#page-30-1)
- \* ["Kann eine Datei erneut freigegeben werden?", auf Seite 33](#page-32-0)
- ["Wie kann ich ermitteln, ob und auf welche Weise eine Datei bereits freigegeben ist?", auf Seite 34](#page-33-0)
- ["Über welche verschiedenen Rollen und Berechtigungen kann ein Benutzer verfügen?", auf Seite 35](#page-34-0)
- ["Was ist ein Freigabezugriffsbericht?", auf Seite 35](#page-34-1)
- \* ["Was ist ein Freigabelink?", auf Seite 36](#page-35-0)
- ["Wie kann ich die Freigabe einer Datei aufheben?", auf Seite 38](#page-37-0)
- ["Wie kann ich die Freigabeberechtigungen bearbeiten?", auf Seite 38](#page-37-1)
- ["Wie verwende ich eine benutzerdefinierte Vorlage oder erstelle eine neue Datei?", auf Seite 40](#page-39-0)

### <span id="page-1-0"></span>**Was wird auf der Startseite angezeigt?**

Die Startseite ist die standardmäßige Landeseite für alle Benutzer (außer für Gastbenutzer und externe Benutzer). Ein externer Benutzer ist ein Benutzer, der über eine Selbstregistrierungs-Email auf Filr zugreift.

Die Startseite enthält folgende Bereiche:

**ZULETZT VERWENDETE DATEIEN:** Hier werden standardmäßig die Dateien aufgelistet, auf die der angemeldete Benutzer zugreift.

**CLIENT-DOWNLOADS:** Hier werden Informationen zum nativen Filr-Client und Download-Links für andere Filr-Clients und die Office- und Outlook-Plugins angezeigt.

**QUOTE:** Der Filr-Administrator kann die Datenmenge, die ein einzelner Benutzer in Filr speichern kann, aktivieren und begrenzen.

Die auf der Startseite angezeigten Informationen hängen davon ab, was der Filr-Administrator aktiviert hat.

Bei der ersten Anmeldung bei der Filr-Site wird zum Beispiel eine Begrüßungsseite wie die unten abgebildete angezeigt.

*Figure 1 Startseite*

#### **WILLKOMMEN BEI FILR!**

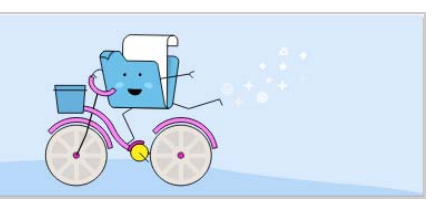

#### <span id="page-1-1"></span>**Welche Filr-Arbeitsbereiche gibt es?**

- \* ["Meine Dateien \(Alle Dateien, Von mir freigegeben, Gelöschte Elemente\)", auf Seite 3](#page-2-0)
- ["Für mich freigegeben", auf Seite 3](#page-2-1)
- ["Netzwerkordner", auf Seite 4](#page-3-1)

#### <span id="page-2-0"></span>**Meine Dateien (Alle Dateien, Von mir freigegeben, Gelöschte Elemente)**

- ["Alle Dateien", auf Seite 3](#page-2-2)
- ["Von mir freigegeben", auf Seite 3](#page-2-3)
- ["Gelöschte Elemente", auf Seite 3](#page-2-4)

Um den Bereich Meine Dateien anzuzeigen, klicken Sie im linken Bereich auf **.** Standardmäßig sind die Dateien und Ordner in diesem Bereich nur für Sie sichtbar und der Administrator legt die Freigaberechte für sie fest. Alle Ihre Dateien und Ordner sind an einem einzigen praktischen Speicherort gespeichert.

Der Bereich **Meine Dateien** enthält Folgendes:

- **Persönlicher Speicher:** Hier werden die Dateien und Ordner aufgelistet, die Sie zur Filr-Site hochgeladen haben.
- **Basisverzeichnis des Benutzers:** Hier werden die Dateien und Ordner im Dateisystem Ihrer Organisation aufgelistet.

#### <span id="page-2-2"></span>**Alle Dateien**

Alle Ihre Dateien und Ordner sind an einem einzigen Ort verfügbar. In diesem Bereich werden die Elemente angezeigt, die Sie zu Filr hochgeladen haben oder die Sie freigegeben haben.

#### <span id="page-2-3"></span>**Von mir freigegeben**

In diesem Bereich werden die Dateien und Ordner aufgelistet, die Sie für andere Benutzer freigegeben haben. Hier können Sie die Rechte anderer Benutzer für den Zugriff auf die von Ihnen freigegebenen Dateien verwalten. Sie können Rechte widerrufen, zusätzliche Rechte erteilen usw.

#### <span id="page-2-4"></span>**Gelöschte Elemente**

Hier werden die Dateien und Ordner aufgelistet, die Sie gelöscht haben. Mit Filr können Sie Dateien und Ordner aus dem Papierkorb an ihrem vorigen Speicherplatz wiederherstellen. Beim Wiederherstellen einer Datei werden auch alle verknüpften Kommentare wiederhergestellt.

**HINWEIS:** Dateien, die sich Netzwerkordnern oder in Ihrem Benutzer-Basisverzeichnis befinden, können nicht wiederhergestellt werden.

#### <span id="page-2-1"></span>**Für mich freigegeben**

Um den Bereich **Für mich freigegeben** anzuzeigen, klicken Sie im linken Bereich auf . Hier werden alle Dateien und Ordner aufgelistet, die andere Benutzer für Sie freigegeben haben.

#### <span id="page-3-1"></span>**Netzwerkordner**

Um den Bereich Netzwerkordner anzuzeigen, klicken Sie im linken Bereich auf **. Netzwerkordner bieten** Zugriff auf das Dateisystem Ihres Unternehmens. Der Filr-Administrator legt fest, welche Netzwerkordner Sie anzeigen können und über welche Freigaberechte Sie für die Netzwerkordner verfügen. Wenn der Filr-Administrator keine Netzwerkordner zugewiesen hat, ist das Netzwerkordnersymbol im linken Bereich nicht verfügbar.

### <span id="page-3-0"></span>**Welche Spalten sind in den Filr-Arbeitsbereichen verfügbar?**

- ["Meine Dateien und Netzwerkordner", auf Seite 4](#page-3-2)
- ["Gelöschte Elemente", auf Seite 5](#page-4-0)
- $\bullet$  ["Für mich freigegeben", auf Seite 6](#page-5-1)

#### <span id="page-3-2"></span>**Meine Dateien und Netzwerkordner**

Im Bereich **Meine Dateien** (**Alle Dateien** und **Von mir freigegeben**) und **Netzwerkordner** werden die folgenden Spalten angezeigt:

- **Name:** Der Name der Dateien bzw. Ordner.
- \* Status: Status der Datei oder des Ordners: "Abgelaufen" oder "Aktiv".
- **Mitglied:** Mitglied der Datei oder des Ordners. Falls freigegeben, die Anzahl der Benutzer oder Gruppen.
- **Geändert:** Zeigt an, wann die Datei oder der Ordner zuletzt geändert wurde.
- **Größe:** Zeigt die Größe der Datei an.

**Figure 2** Bereich "Meine Dateien"

| 青                         | <b>MEINE DATEIEN</b> C   |               | <b>ALLE DATEIEN</b> | <b>GELÖSCHTE ELEMENTE</b><br><b>VON MIR FREIGEGEBEN</b> | 5 Elemente A                      | 凸 回 |
|---------------------------|--------------------------|---------------|---------------------|---------------------------------------------------------|-----------------------------------|-----|
| 司                         | $NAME \sim$              | <b>STATUS</b> | <b>MITGLIED</b>     | GEÄNDERT v                                              | GROESSE $\vee$                    |     |
| 回                         | $\Box$ 223 $\star$       | Aktiv<br>123  | 1 Gruppe            | vor einer Minute                                        | $\epsilon$<br>凹<br>$\overline{r}$ |     |
| $\mathbf{0}^{\prime}_{n}$ | <b>TEST</b>              | $- -$         | Nur ich             | vor einer Minute                                        |                                   |     |
| <b>4b</b>                 | login.jpg                | $\sim$ $-$    | Nur ich             | vor einer Minute                                        | 92 KB                             |     |
|                           | Doc MS_doc1.doc          | $-\,-$        | Nur ich             | Vor 6 Tagen                                             | 25 KB                             |     |
|                           | PPT MS_presentation1.ppt | $\sim$        | Nur ich             | Vor 7 Tagen                                             | 159 KB                            |     |
|                           |                          |               |                     |                                                         |                                   |     |

#### **Figure 3** Bereich "Von mir freigegeben"

| 青                         | <b>MEINE DATEIEN</b> C    |               | ALLE DATEIEN<br><b>VON MIR FREIGEGEBEN</b> | <b>GELÖSCHTE ELEMENTE</b> | 5 Elemente                                        |
|---------------------------|---------------------------|---------------|--------------------------------------------|---------------------------|---------------------------------------------------|
| é                         | NAME ^                    | <b>STATUS</b> | <b>MITGLIED</b>                            | GEÄNDERT v                | GROESSE v                                         |
| 四                         | <b>12 123</b>             | Aktiv         | 1 Gruppe                                   | vor einer Minute          |                                                   |
| $\mathbf{0}^{\prime}_{n}$ | <b>Ex</b> share           | Aktiv         | 2 Mitglieder                               | vor einer Minute          |                                                   |
| 49                        | $12$ test-4               | Aktiv         | 1 Mitglied   1 Gruppe                      | vor einer Minute          |                                                   |
|                           | $\Box$ PPT 2.pptx $\star$ | $-$           | $\oslash$ Nur ich                          | vor einer Minute          | $\Xi$<br>$\circ$<br>$\ddot{\phantom{1}}$<br>1.111 |
|                           | login.jpg                 | Aktiv         | 1 Mitglied                                 | vor einer Minute          | 92 KB                                             |
|                           |                           |               |                                            |                           |                                                   |

**Figure 4** Bereich "Netzwerkordner"

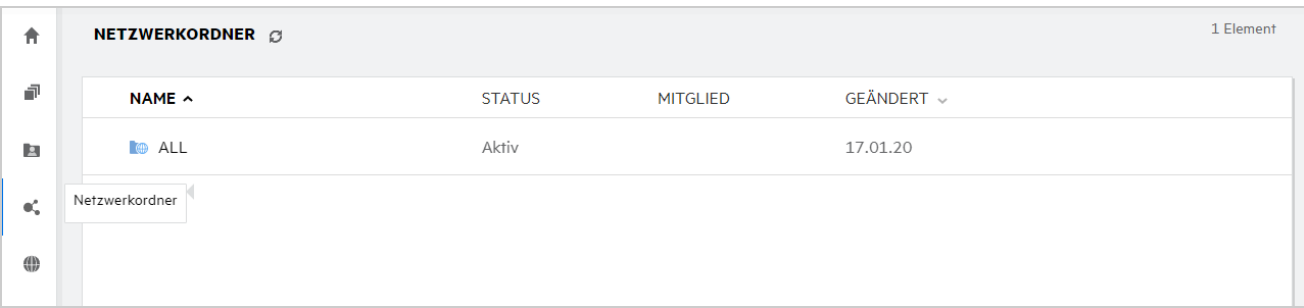

#### <span id="page-4-0"></span>**Gelöschte Elemente**

Der Bereich **Gelöschte Elemente** enthält die folgenden Spalten:

- **Name:** Der Name der in den gelöschten Elementen enthaltenen Dateien bzw. Ordnern.
- **Gelöscht:** Zeit, zu der die Datei bzw. der Ordner gelöscht wurde.
- **Gelöscht von:** Informationen zum Benutzer, der das Element gelöscht hat.
- **Ort:** Zeigt den Speicherort der Datei oder des Ordners an.

*Figure 5 Bereich "Gelöschte Elemente"*

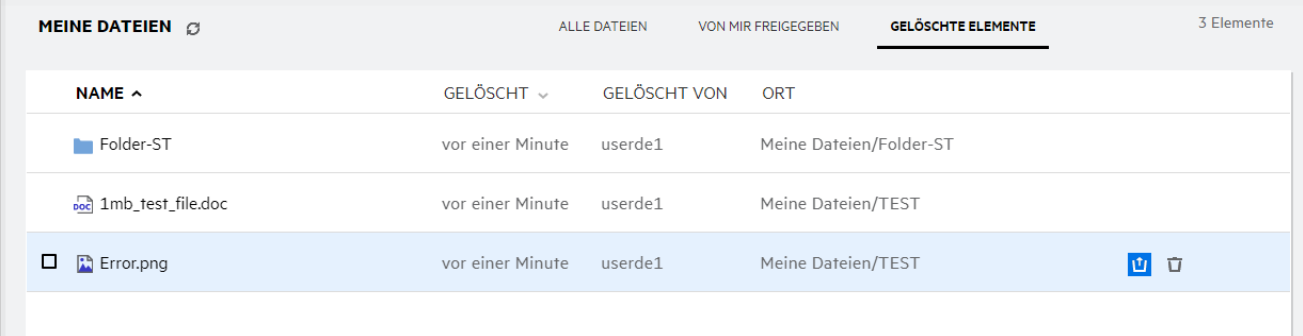

#### <span id="page-5-1"></span>**Für mich freigegeben**

Der Bereich **Für mich freigegeben** enthält die folgenden Spalten:

- **Name:** Der Name der Dateien bzw. Ordner.
- **Freigegeben von:** Benutzer, der das Element für Sie freigegeben hat. Wenn ein bestimmtes Element von mehr als einem Benutzer für Sie freigegeben wurde, werden alle entsprechenden Benutzer aufgeführt.
- **Ablauf:** Das Ablaufdatum der Freigabe. Nach diesem Datum können Sie nicht mehr auf das freigegebene Element zugreifen.
- **Zugriff:** Ihre Zugriffsebene für das freigegebene Element. Je nach erteilten Zugriffsrechten können Sie das Element anzeigen, bearbeiten oder für andere Personen freigeben. Wenn ein Ordner für Sie freigegeben wurde, können Sie unter Umständen auch die Dateien im betroffenen Ordner verwalten.
- **Geändert:** Zeigt an, wann die Datei oder der Ordner zuletzt geändert wurde.
- **Größe:** Zeigt die Größe der Datei an.

**Figure 6** Bereich "Für mich freigegeben"

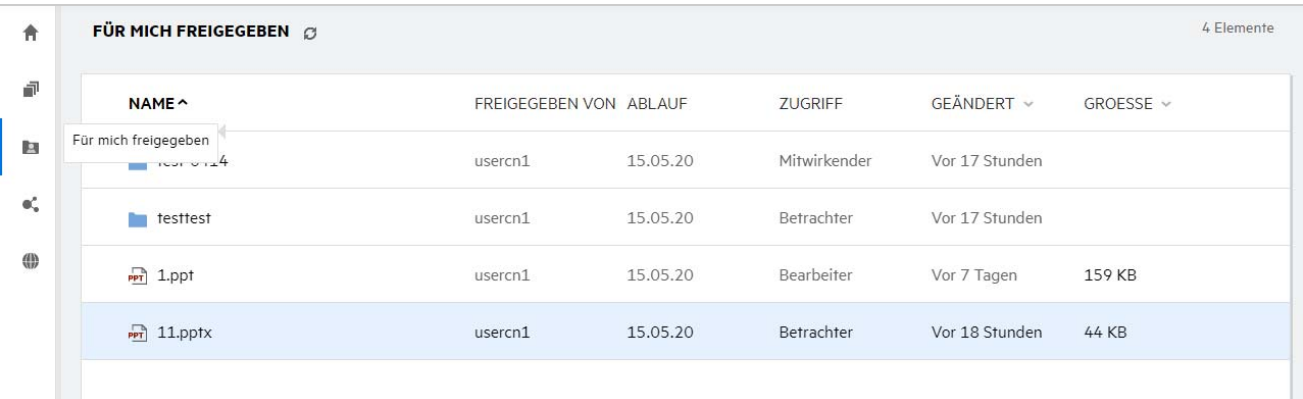

### <span id="page-5-0"></span>**Was ist die Liste "Zuletzt verwendete Dateien"?**

Dies ist die Liste der Dateien, auf die der angemeldete Benutzer zuletzt zugegriffen hat bzw. die zuletzt (vom angemeldeten Benutzer oder von anderen Benutzern) freigegeben wurden. Standardmäßig werden die 10 letzten Dateien, auf die der Benutzer in den letzten 7 Tagen zugegriffen hat, angezeigt. Die Anzahl der Tage kann vom Administrator konfiguriert werden. Weitere Informationen finden Sie unter Recent Files List (Liste der zuletzt verwendeten Dateien) im Dokument Filr 4.2: Administrative UI Reference (Filr 4.2: Referenz für Verwaltungsoberfläche). Der Benutzer kann die Anzahl der in dieser Liste anzuzeigenden Dateien ändern. Standardmäßig ist das Netzwerkordner-Flag aktiviert. Wenn der Administrator die Netzwerkordner für "Zuletzt verwendete Dateien" deaktiviert, werden Dateien, die von beliebigen Benutzern im Netzwerkordner hochgeladen, umbenannt, kommentiert oder bearbeitet werden, für den angemeldeten Benutzer nicht unter **Zuletzt verwendete Dateien** angezeigt. Weitere Informationen finden Sie unter Recent Files List (Liste der zuletzt verwendeten Dateien) im Dokument Filr 4.2: Administrative UI Reference (Filr 4.2: Referenz für Verwaltungsoberfläche).

In diesem Bereich werden alle Dateien angezeigt, auf die Sie oder andere Benutzer zuletzt zugegriffen haben. Um auf diese Dateien zuzugreifen, ist es nicht nötig, die einzelnen Ordner zu durchsuchen.

In der Liste wird Folgendes angezeigt:

- Wer die Datei geändert hat.
- Welche Aktion für die Datei ausgeführt wurde.

Über die Liste können Sie außerdem direkt bestimmte einfache Aktionen für die Datei ausführen:

- **Dateivorschau** Eine HTML-Ansicht der Dateien anzeigen, die im Browser und in der Filr-Anwendung gerendert werden können.
- **Am Standort anzeigen** Die Datei am Dateispeicherort anzeigen.
- **Datei herunterladen** Die Datei herunterladen.
- **Online bearbeiten** Datei mit Micro Focus Content Editor bearbeiten. Diese Option muss vom Filr-Administrator aktiviert werden.
- **Mit Anwendung bearbeiten** Datei mit einer nativen Anwendung wie Microsoft Office bearbeiten.
- **Freigeben** Öffnet das Dialogfeld zum Freigeben der Datei.

*Figure 7 Liste der zuletzt verwendeten Dateien*

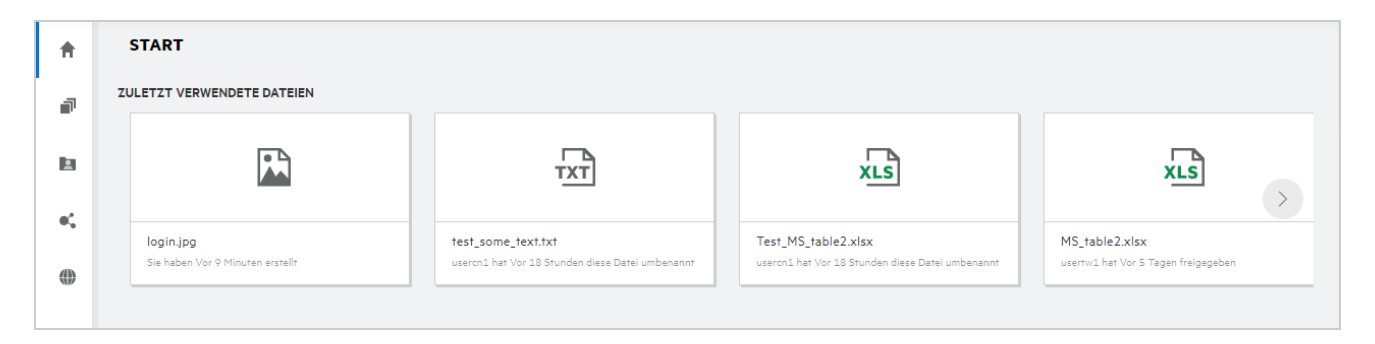

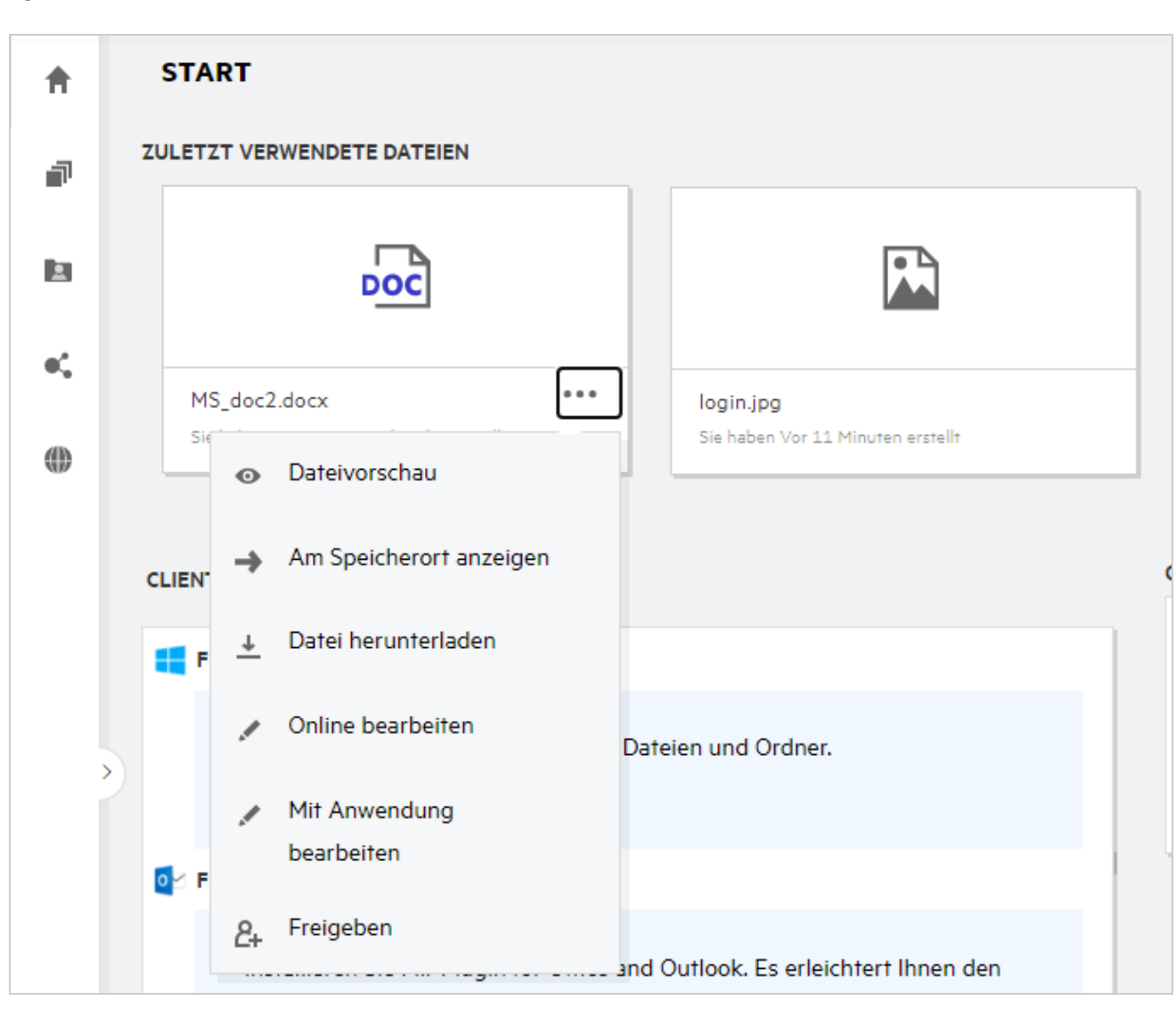

#### *Figure 8 Aktionen im Bereich "Zuletzt verwendete Dateien"*

#### <span id="page-7-0"></span>Wer kann die Dateien in der Liste "Zuletzt verwendete **Dateien" sehen?**

In der Liste "Zuletzt verwendete Dateien" kann der angemeldete Benutzer die Dateien sehen, auf die zuletzt zugegriffen wurde. Wenn die Datei freigegeben ist, können nur der Dateieigentümer und der Empfänger die Datei in der Liste "Zuletzt verwendete Dateien" sehen. Wenn zum Beispiel Benutzer A (Eigentümer) eine Datei für Benutzer B freigibt, wird diese Datei für Benutzer A und für Benutzer B in der Liste "Zuletzt verwendete Dateien" angezeigt. Wenn Benutzer A einige Tage später die Datei für Benutzer C freigibt, wird die Datei für Benutzer A und Benutzer C in der Liste "Zuletzt verwendete Dateien" angezeigt.

Wenn Netzwerkordner für "Zuletzt verwendete Dateien" deaktiviert sind, werden Aktivitäten, die von anderen Benutzern für die freigegebenen Dateien ausgeführt werden, nicht in der Liste "Zuletzt verwendete Dateien" aufgeführt.

### <span id="page-8-0"></span>Wie kann ich die Anzahl der in der Liste "Zuletzt verwendete **Dateien" anzuzeigenden Dateien konfigurieren?**

Die Anzahl der in der Liste **Zuletzt verwendete Dateien** angezeigten Dateien ist konfigurierbar. Wechseln Sie zum Konfigurieren der Einstellungen zu Ihrem **Benutzerprofil**.

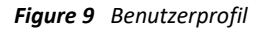

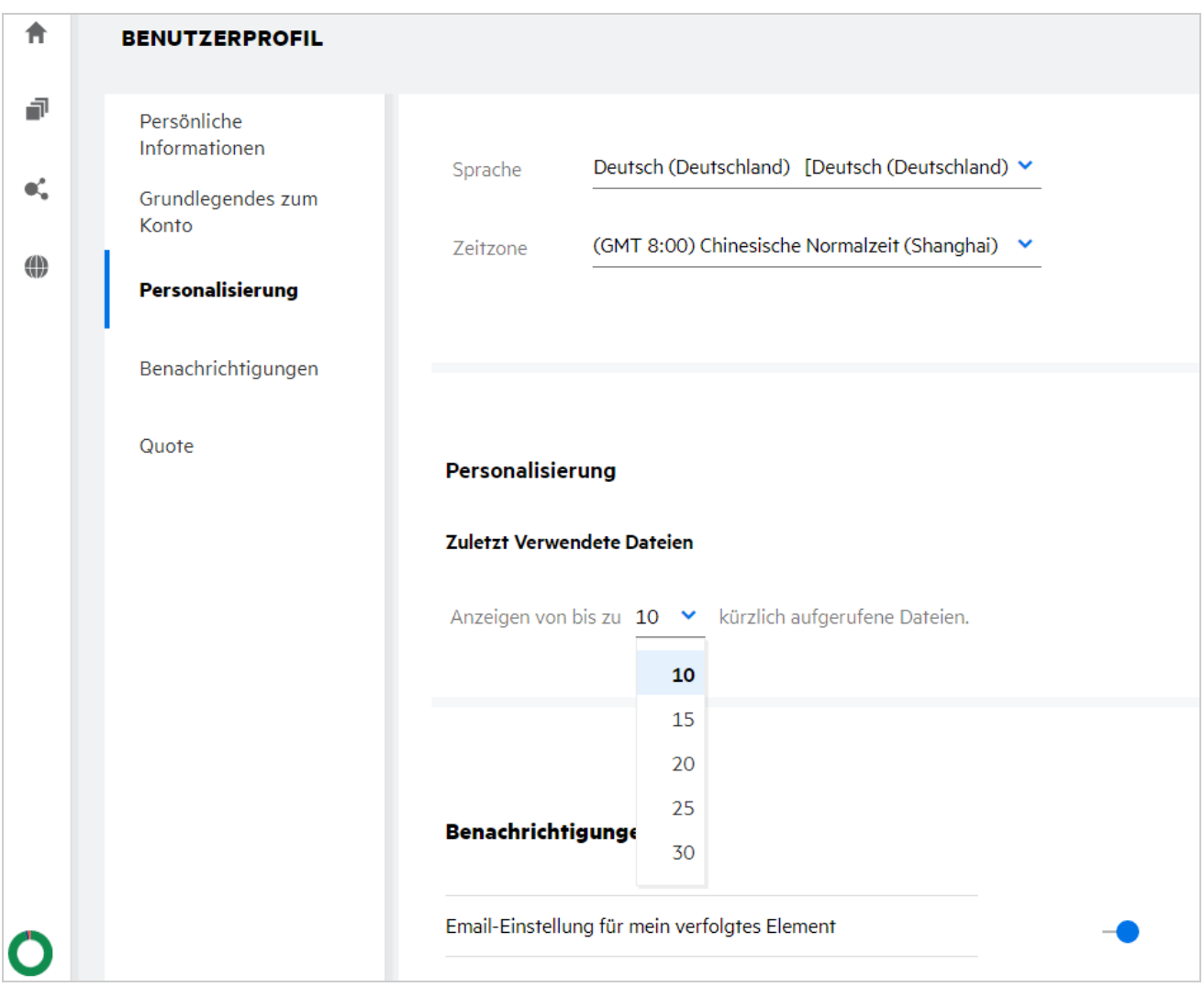

Wählen Sie im Bereich Personalisierung die Anzahl der Dateien aus, die in der Liste "Zuletzt verwendete Dateien" angezeigt werden sollen.

# <span id="page-9-0"></span>**Was ist der Bereich "Client-Downloads"?**

Dieser Bereich enthält Informationen über den nativen Filr-Client, Download-Links für andere Clients, Installationsanleitungen und einen Link zur Dokumentation. Dieser Bereich ist nur verfügbar, wenn der Filr-Administrator die Berechtigung zum Herunterladen und Installieren des Filr-Clients aktiviert hat.

Je nach verwendetem Betriebssystem steht das geeignete ausführbare Programm des Clients zum Herunterladen zur Verfügung. Wenn beispielsweise auf einem Windows-Computer auf den Webclient zugegriffen wird, werden die ausführbaren Programme für Windows angezeigt.

Um andere Clients herunterzuladen, klicken Sie auf den Link **Other Client Downloads...** (Downloads für andere Clients...).

*Figure 10 Client-Downloads*

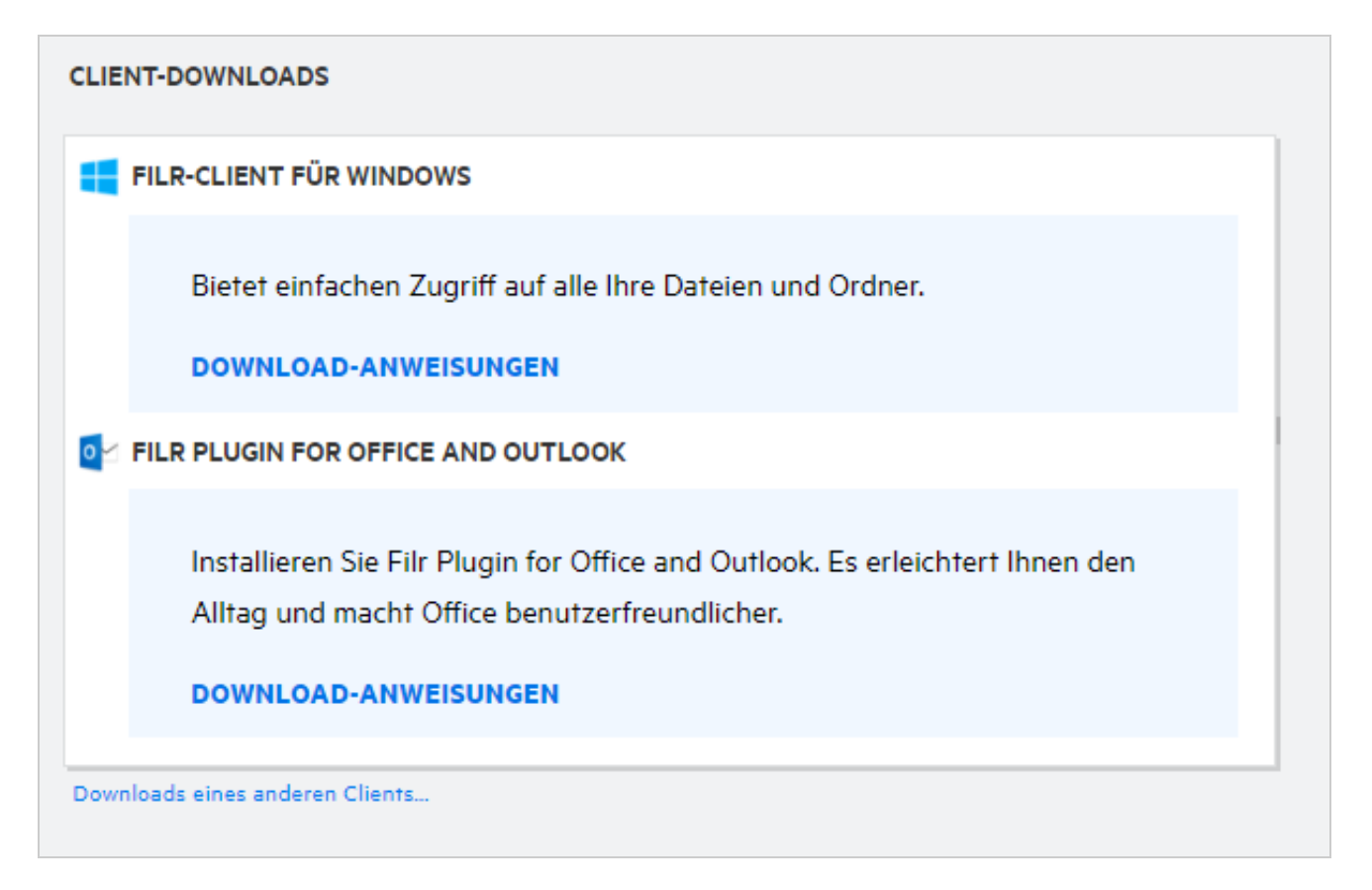

# <span id="page-9-1"></span>**Was bedeutet "Quote"?**

Die Quote beschränkt die Datenmenge, die ein einzelner Benutzer zur Filr-Site hinzufügen kann. Dateien in Netzwerkordnern (einschließlich Basisverzeichnis) werden nicht in der Quote berücksichtigt. Der Bereich "Quote" ist nur verfügbar, wenn er vom Filr-Administrator aktiviert wurde.

Die Quote zeigt den belegten Speicherplatz in Filr:

- Der blaue Balken entspricht der Datenmenge in **Meine Dateien**.
- Der rote Balken zeigt den von den gelöschten Dateien belegten Speicherplatz. In den Papierkorb verschobene Dateien und Ordner werden unter **Gelöschte Dateien** aufgelistet.
- Der grüne Balken zeigt den verfügbaren Speicherplatz.

#### **Figure 11** Startseite "Quote"

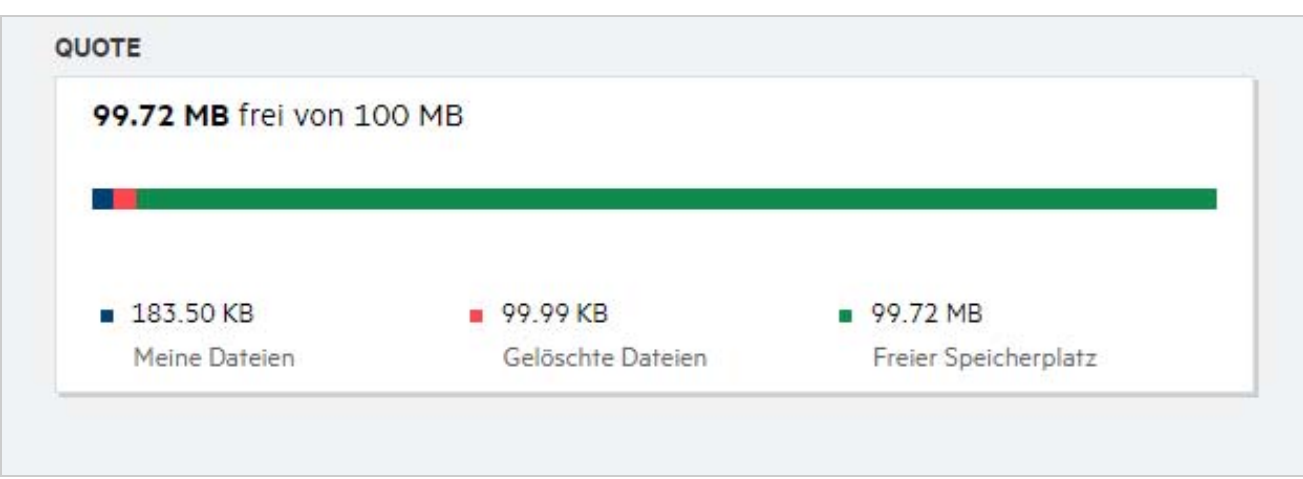

#### <span id="page-10-0"></span>**Wie kann die Quote verwaltet werden?**

Unter **Quote** auf der Seite **Start** werden der verwendete und freie Speicherplatz für ein Konto angezeigt. Beispiel:

```
Figure 12 Verwendete Quote
```
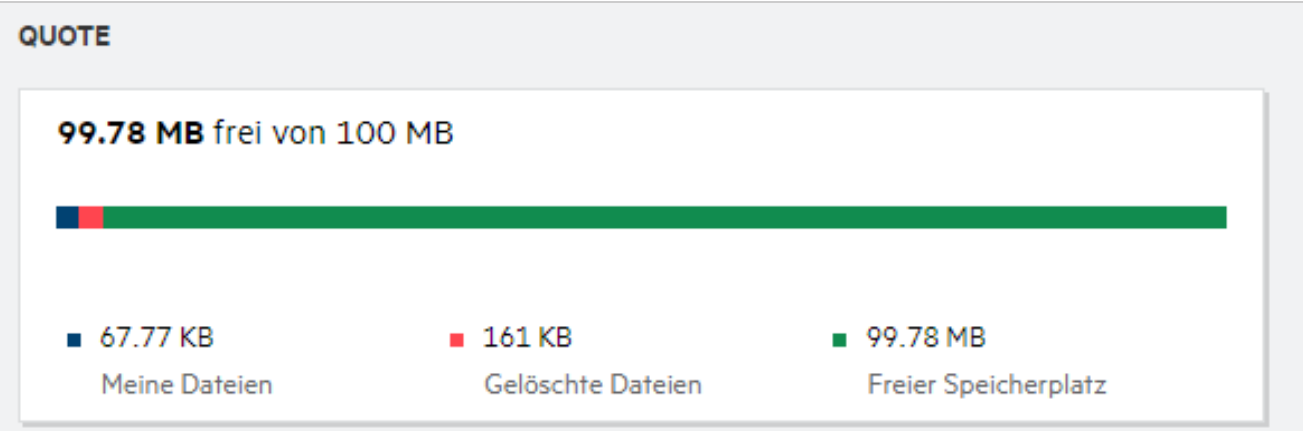

Ein Benutzer wechselt zum Abschnitt **Meine Dateien** und lädt eine Datei mit einer Größe von 17 MB hoch. Die Quote wird aktualisiert.

- \* Zuvor war die Gesamtgröße von "Meine Dateien" 291 MB. Sie beträgt nun 308 MB.
- Der insgesamt freie Speicherplatz von 628 MB wird um 17 MB reduziert.

#### *Figure 13 Hinzugefügte Dateien*

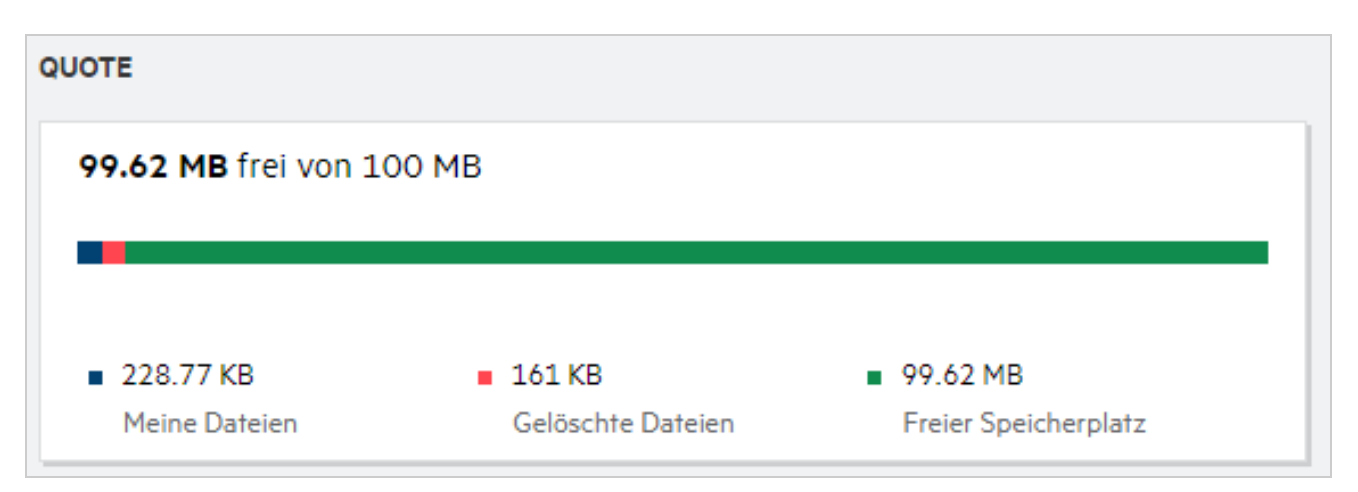

Wählen Sie beim Löschen von Dateien aus, ob die Dateien in den Papierkorb verschoben oder dauerhaft gelöscht werden sollen. Das Verschieben der Dateien und des Ordners in den Papierkorb hat folgende Auswirkungen:

- Die Gesamtgröße von "Meine Dateien" ist von 309 MB auf 283 MB gesunken.
- Die Größe von "Gelöschte Dateien" ist auf 106 MB gestiegen.

#### <span id="page-11-0"></span>**Wie lässt sich die Landeseite anpassen?**

Die **Startseite** ist die Standardlandeseite. Dies kann angepasst werden. Sie können einen Filr-Arbeitsbereich (außer Arbeitsbereich "Öffentlich") oder einen Ordner in einem Arbeitsbereich als Landeseite festlegen. Nach der Konfiguration wird bei der Anmeldung bei Filr der Ordner bzw. der Arbeitsbereich angezeigt, der als Standardlandeseite festgelegt wurde. Führen Sie die folgenden Schritte aus, um die Landeseiteneinstellungen festzulegen:

- **1** Wechseln Sie zu **Benutzerprofil** > **Personalisierung**.
- **2** Wählen Sie Ihre Präferenz aus dem Dropdown-Menü **Landeseite** unter **Landeseiteneinstellungen** in der Registerkarte **Personalisierung** aus.
	- Wählen Sie in den Landeseiteneinstellungen den Arbeitsbereich aus, der als Landeseite angezeigt werden soll.

*Figure 14 Landeseiteneinstellungen*

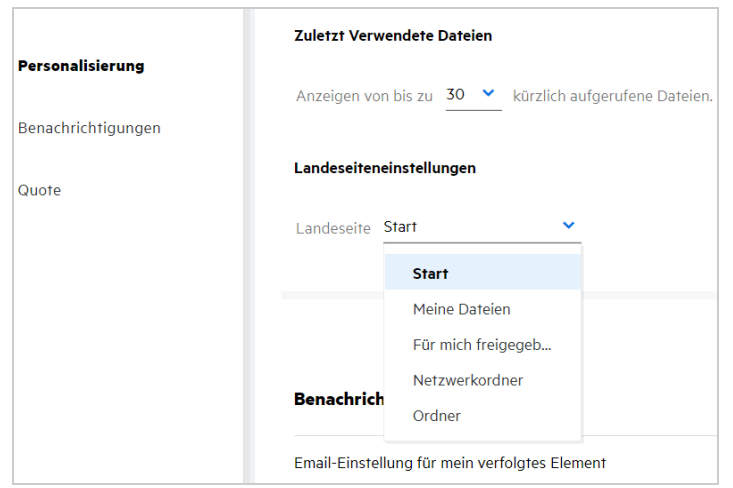

 Wenn Sie **Ordner** auswählen, wird das Feld **Ordner durchsuchen** angezeigt. Geben Sie den Ordnernamen oder die ersten drei Zeichen des Ordnernamens ein. Alle Ordner, deren Namen die im Suchfeld eingegebene Zeichenfolge enthalten, werden zur Auswahl aufgelistet. Es werden Ordner aus allen Filr-Arbeitsbereichen aufgelistet, auf die Sie Zugriff haben (Meine Dateien, Für mich freigegeben, Netzwerkordner). Bewegen Sie den Zeiger über den Ordnernamen, um den genauen Pfad des Ordners anzuzeigen.

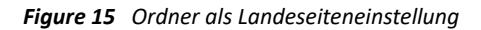

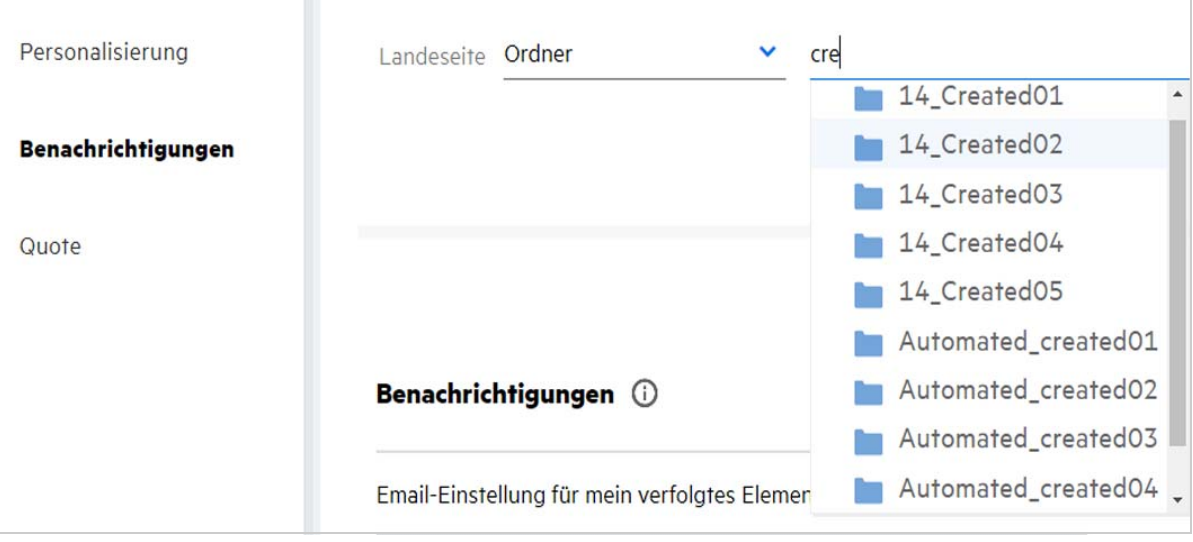

#### **HINWEIS**

- Die Landeseiteneinstellungen sind nicht für externe Benutzer oder Gastbenutzer verfügbar.
- Wenn der Zugriff auf den als Landeseite festgelegten Ordner abgelaufen ist oder von einem Administrator widerrufen wird, wird automatisch wieder die Startseite als Landeseite festgelegt.
- Wenn der als Landeseite festgelegte Ordner umbenannt wird, wird der geänderte Wert in den Landeseiteneinstellungen übernommen und die Einstellung bleibt erhalten.
- Wenn der als Landeseite festgelegte Ordner gelöscht wird, wird automatisch wieder die Startseite als Landeseite festgelegt.

#### <span id="page-13-0"></span>**Wie funktioniert die Suche im Webclient?**

Je nach den Zugriffsrechten, über die Sie für jedes Element verfügen, können Sie Suchoperationen für Dateien und Ordner ausführen. Die Suchzeichenkette muss mindestens drei Zeichen enthalten, damit Filr mit dem Durchsuchen des Inhalts beginnt.

So verwenden Sie die Suchoption:

**1** Klicken Sie oben rechts auf der **Startseite** auf das Suchsymbol.

*Figure 16 Suchsymbol auf der Startseite*

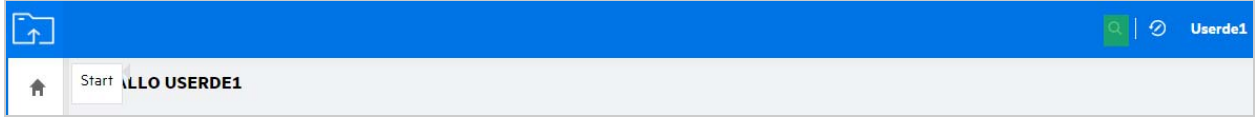

**2** Wählen Sie in der Liste **Alle Kategorien** eine Kategorie aus und geben Sie eine Suchzeichenkette an.

*Figure 17 Kategorieliste*

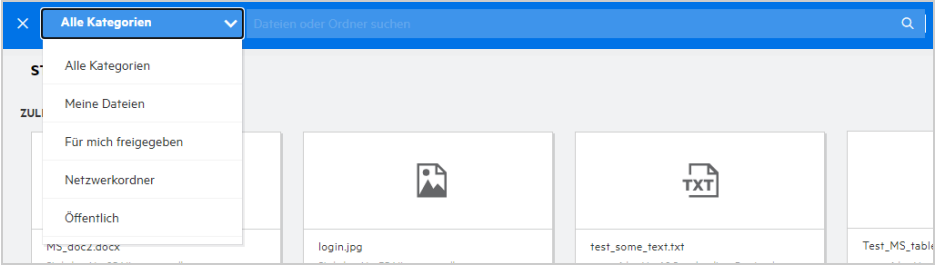

**3** Filr füllt die Liste mit allen Elementen, die mit der Suchzeichenkette übereinstimmen. Durch Klicken auf die Datei oder den Ordner wechseln Sie direkt zum Speicherort, an dem das Element vorhanden ist.

*Figure 18 Suchzeichenkette*

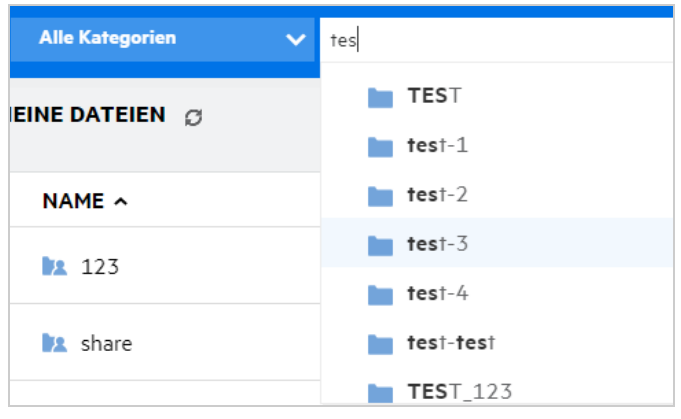

#### **Zusätzliche Informationen zu Suchoperationen:**

 Die Seite **Suchergebnisse** zeigt eine konsolidierte Ansicht aller Suchelemente an einem bestimmten, von Ihnen ausgewählten Speicherort.

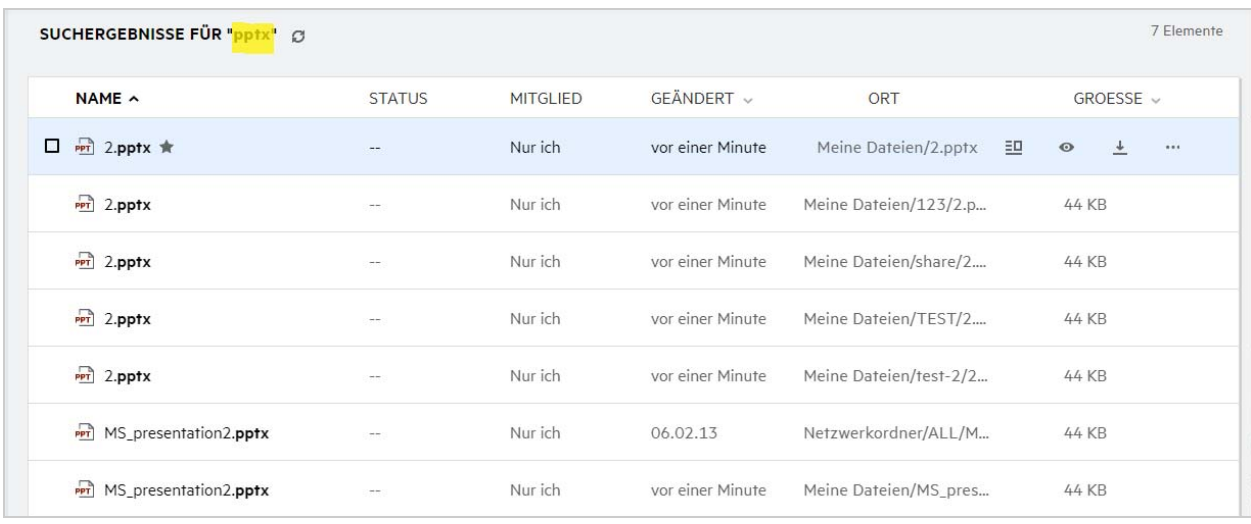

*Figure 19 Suchergebnisse*

- In der Spalte **Speicherort** wird der Speicherort jedes Elements angezeigt.
- Je nach den Rechten, über die Sie für jedes Element verfügen, können Sie verschiedene Operationen für die Dateien und Ordner ausführen.

#### <span id="page-14-0"></span>**Was ist das Gebietsschema des Benutzers und wie kann ich auf diese Einstellung zugreifen?**

Das Gebietsschema wird über eine Dropdown-Liste (Sprache) im **Benutzerprofil** unter **Grundlegendes zum Konto** ausgewählt. Hier können Sie die Sprache des Webclients in die von Ihnen bevorzugte Sprache ändern.

Zum Zugreifen auf das Benutzerprofil muss der Benutzer auf seinen Benutzernamen oben rechts und dann auf **Profil anzeigen** klicken.

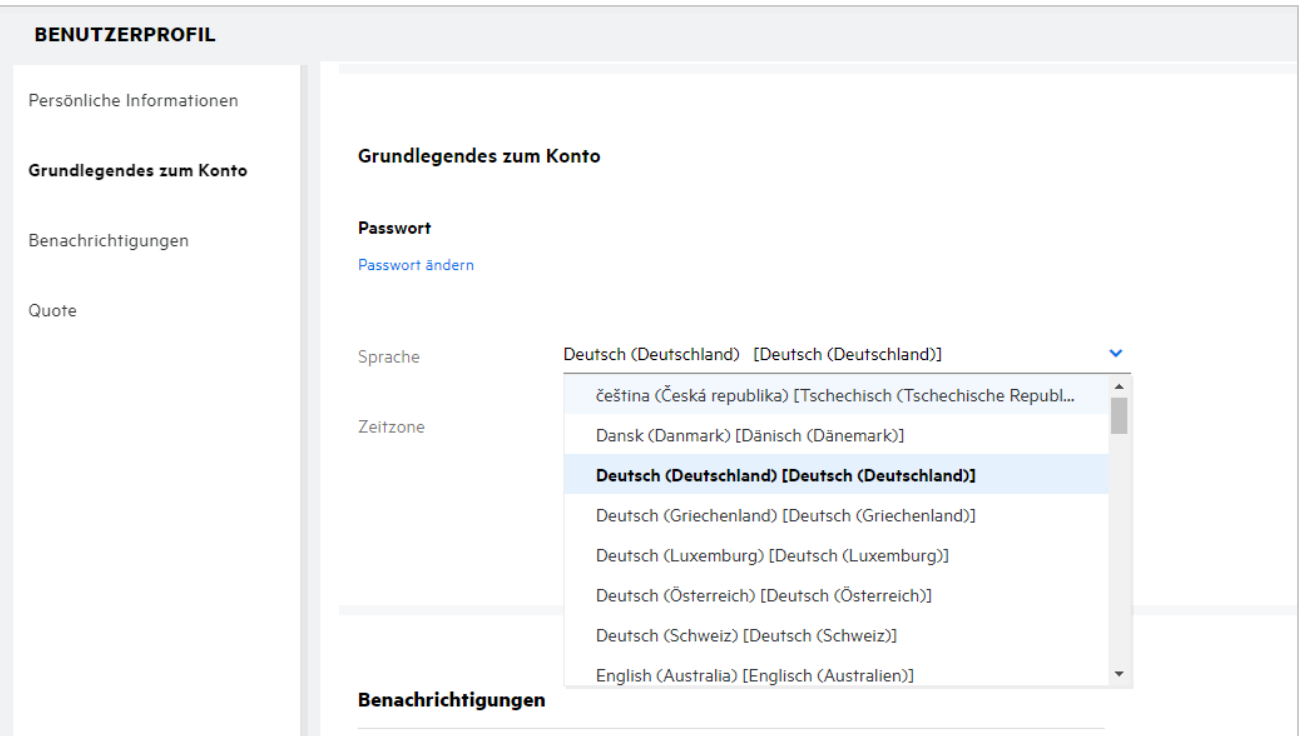

### <span id="page-15-0"></span>**Wie kann das Datums- und Uhrzeitanzeigeformat festgelegt werden?**

Benutzer können die **Sprache** und die**Zeitzone** im **Benutzerprofil** ändern. Im gesamten Filr-Webclient werden Datum und Uhrzeit gemäß der ausgewählten Region angezeigt.

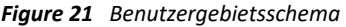

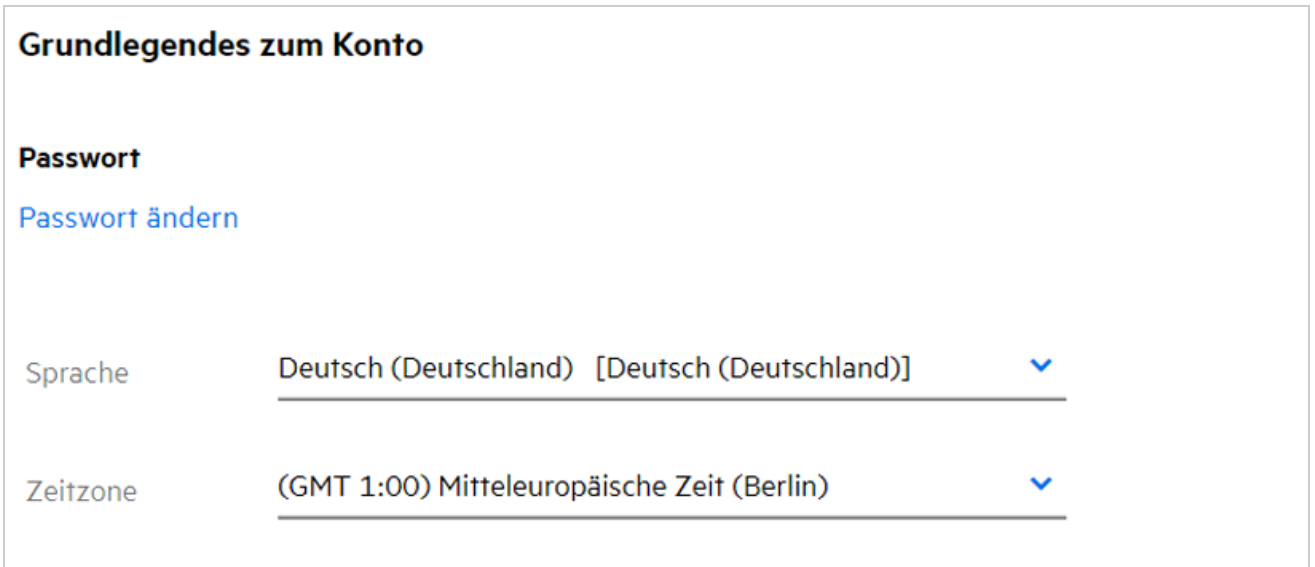

Wenn ein Benutzer beispielsweise die Sprache und die Zeitzone im Benutzerprofil ändert, werden die Uhrzeit und das Datum unter **Weitere Details** gemäß den vorgenommenen Aktualisierungen angezeigt. Nachfolgend werden die Datums- und Uhrzeitformate für zwei verschiedene Regionen als Beispiel angezeigt:

**Englisch (Großbritannien):** TT/MM/JJJJ HH:MM (24-Stunden-Format)

*Figure 22 Englisch (Großbritannien)*

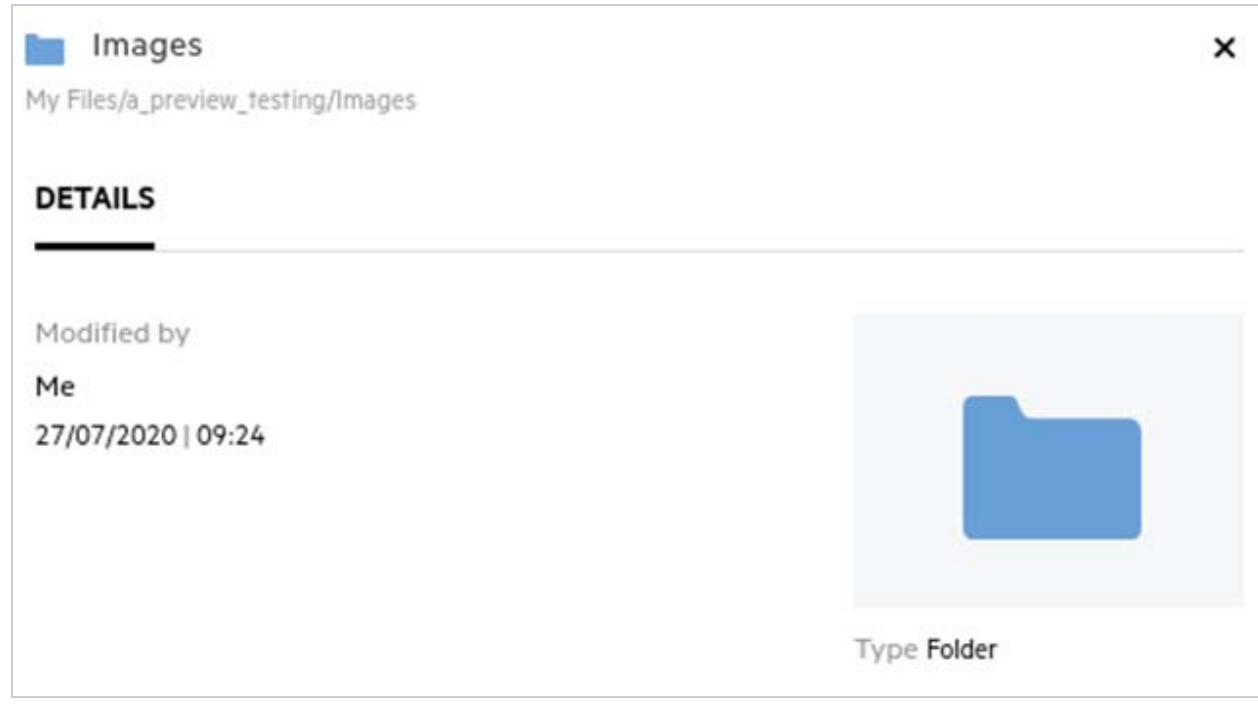

**Englisch (USA):** MM/TT/JJ HH:MM (AM/PM)

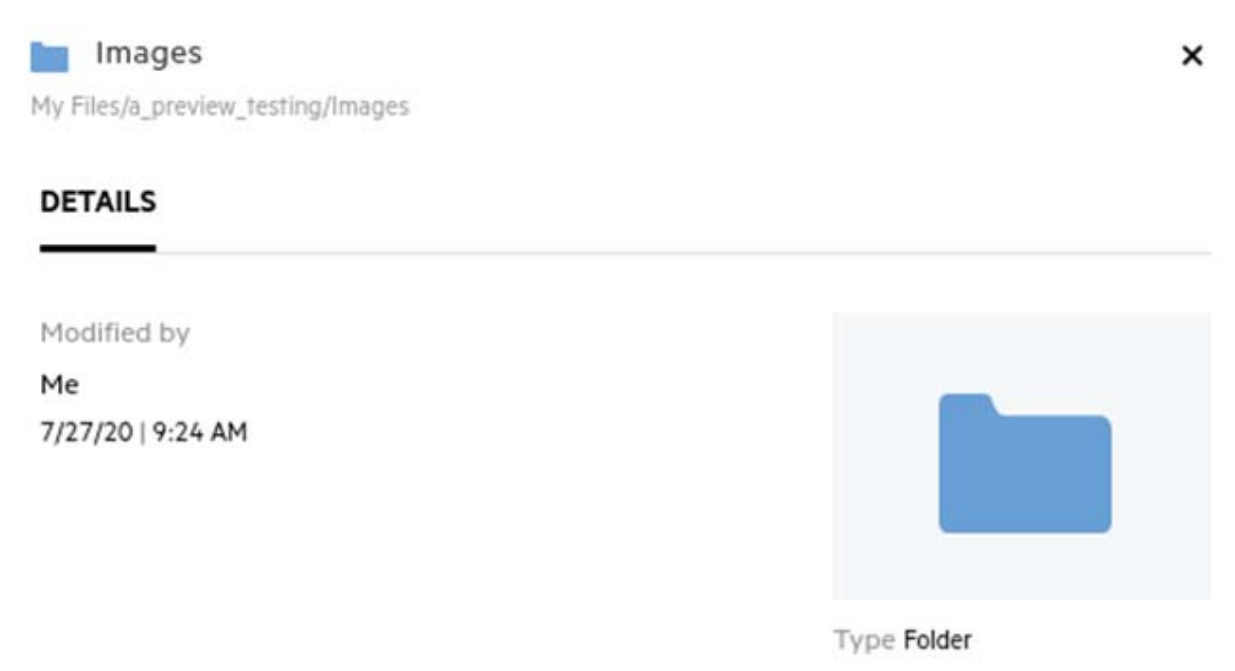

### <span id="page-18-0"></span>**Was sind die Einstellungen für Benachrichtigungen zu verfolgten Elementen und wie kann ich darauf zugreifen?**

Die Einstellungen für Benachrichtigungen zu verfolgten Elementen befinden sich im **Benutzerprofil** unter **Benachrichtigungen**.

Wenn Sie eine Datei oder einen Ordner mit **folgen** kennzeichnen, erhalten Sie bei jeder Änderung der Datei bzw. des Ordners eine entsprechende Email-Benachrichtigung.

*Figure 24 Benachrichtigungen für verfolgte Elemente*

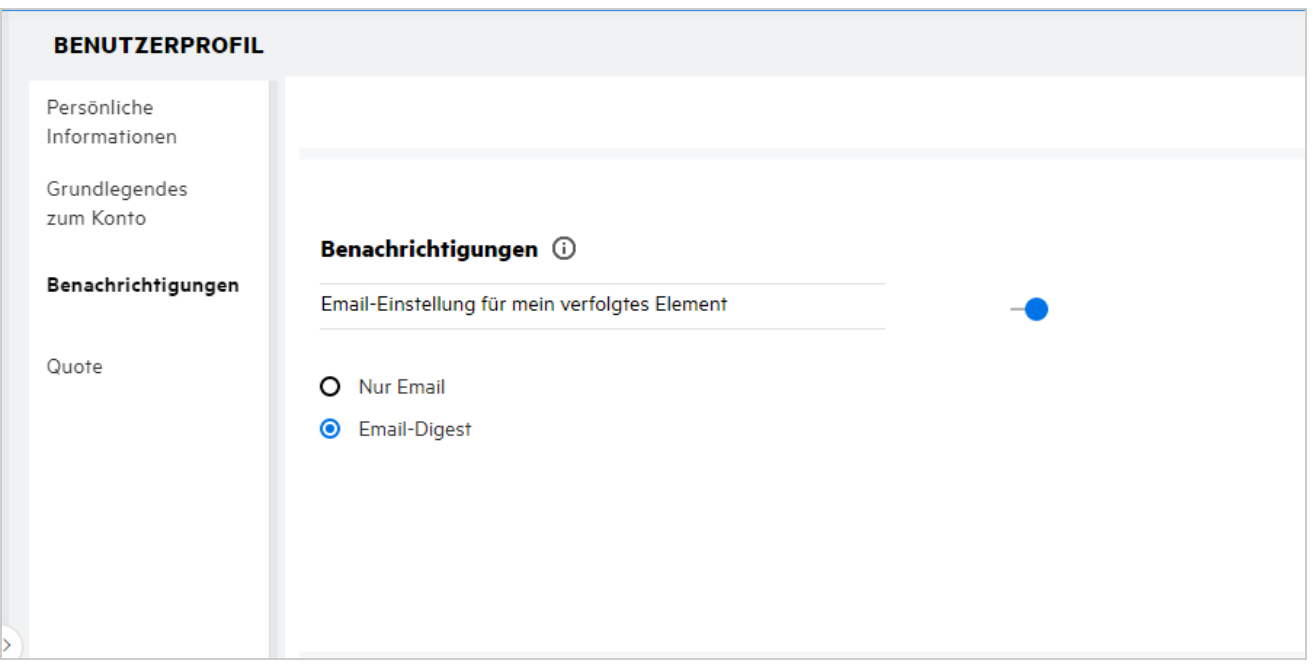

Wenn die Benachrichtigungseinstellung deaktiviert ist, verfügt der Benutzer nicht über die Möglichkeit, eine Datei oder einen Ordner zu verfolgen. Nach der Aktivierung der Einstellung müssen Sie Ihre Email-Adresse angeben, um Benachrichtigungen zu erhalten.

Sie können Ihre Email-Adresse unter **Benutzerprofil** > **Persönliche Informationen** hinzufügen. Wenn die Details unter **Persönliche Informationen** ausgegraut sind, wenden Sie sich zum Hinzufügen der Email-Adresse an den Administrator.

Die folgenden Aktionen können eine Benachrichtigung auslösen:

- Hochladen einer Datei
- Hinzufügen eines Kommentars zu einer Datei
- Bearbeiten einer Datei
- Umbenennen einer Datei

Die Benachrichtigungseinstellung bietet zwei Optionen:

#### **Nur Email:**

Die Email-Benachrichtigung gilt für Ordner und Dateien.

- Filr sendet für jede neue oder geänderte Datei eine Email-Nachricht. Die Email-Nachricht enthält keinen Anhang mit der eigentlichen Datei, sondern lediglich Informationen zur Datei und der aufgetretenen Aktivität.
- Eine Email-Benachrichtigung wird bei jedem Ausführen der Aktivität gesendet.

#### **Email-Digest:**

- Die Digest-Benachrichtigung gilt nur für Ordner, nicht für Dateien.
- Standardmäßig ist die Email-Digest-Benachrichtigung aktiviert, wenn der Benutzer die Benachrichtigung aktiviert.
- Filr sendet Digest-Benachrichtigungen zu der vom Filr-Administrator festgelegten Zeit.
- Filr sendet eine Email mit der Zusammenfassung aller Aktivitäten, die im festgelegten Intervall im Ordner und in dessen Unterordner ausgeführt wurden.

### <span id="page-19-0"></span>**Was passiert, wenn die Benachrichtigungen deaktiviert werden?**

Zum Deaktivieren der Benachrichtigungen kann der Benutzer unter **Benutzerprofil** -> **Benachrichtigungen** auf die Umschaltfläche klicken. Beim Deaktivieren der Benachrichtigungen wird der Verfolgungsstatus für die zuvor gekennzeichneten Elemente beibehalten, aber der Benutzer kann neue Elemente nicht verfolgen.

*Figure 25 Benachrichtigungen*

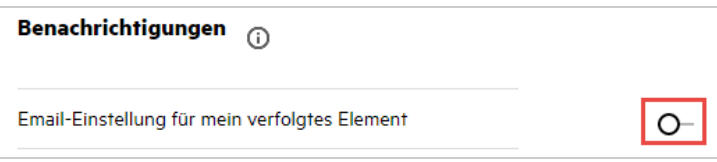

### <span id="page-19-1"></span>**Wie erstelle ich einen Ordner im Filr-Arbeitsbereich?**

Je nach den Berechtigungen, über die Sie verfügen, können Sie Ordner in den Bereichen **Meine Dateien**, **Für mich freigegeben** und **Netzwerkordner** erstellen. Klicken Sie zum Erstellen eines Ordners auf die Schaltfläche

"Ordner erstellen"  $\Box$ 

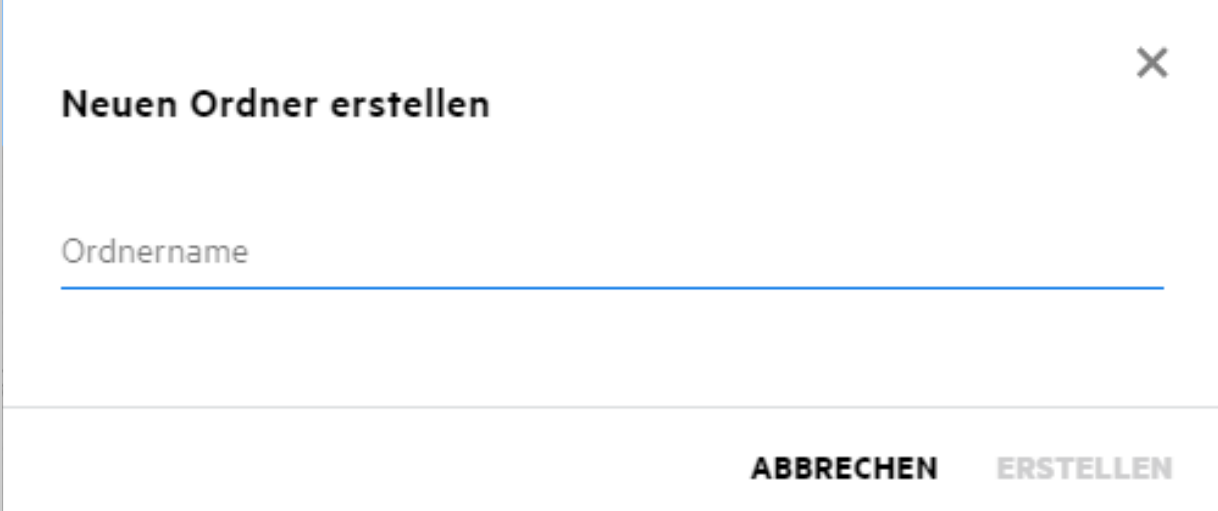

Geben Sie den Ordnernamen ein und klicken Sie auf **Erstellen**.

### <span id="page-20-0"></span>**Ist die Dateigröße beim Hochladen von Dateien beschränkt?**

Standardmäßig gibt es für das Hochladen von Dateien keine Beschränkung in Bezug auf die Dateigröße. Der Administrator kann eine Beschränkung der Dateigröße erzwingen. Jedem Benutzer wird vom Administrator Speicherplatz zugewiesen. Der Benutzer kann je nach Beschränkung seines Speicherplatzes Dateien hochladen. Der Administrator kann die Dateigröße für das Hochladen von Dateien nach Benutzer und nach Gruppe beschränken.

#### <span id="page-20-1"></span>**Welche Arten von Dateien können zu Filr hochgeladen werden?**

Zu Filr können Dateien eines beliebigen Typs bzw. einer beliebigen Erweiterung hochgeladen werden. Der Administrator kann jedoch auch bestimmte Dateitypen sperren. Solche gesperrten Dateitypen können von den Benutzern dann nicht hochgeladen werden.

### <span id="page-20-2"></span>**Wie lade ich eine Dateien hoch?**

Sie können Dateien zum Bereich **Meine Dateien**, zu einem Ordner im Bereich **Netzwerkordner** oder zum Bereich **Für mich freigegeben** hochladen. Zum Hochladen von Dateien zu freigegebenen Ordnern benötigen Sie die entsprechende Berechtigung. Um eine Datei hochzuladen, wechseln Sie zum Ordner, in den die Datei

hochgeladen werden soll. Klicken Sie auf  $\Box$ , suchen Sie die Datei auf Ihrem Computer und wählen Sie sie aus. Sie können Dateien auch ziehen und in einem Ordner ablegen.

Wenn Sie eine Dateianforderung von einem Filr-Benutzer erhalten, klicken Sie auf den Link in der Dateianforderungs-Email und laden Sie die angeforderte Datei hoch.

# <span id="page-21-0"></span>**Wie lade ich einen Ordner hoch?**

Sie können Ordner zum Bereich **Meine Dateien**, zu einem Ordner im Bereich **Netzwerkordner** oder zum Bereich **Für mich freigegeben** hochladen. Zum Hochladen von Ordnern in freigegebene Ordner benötigen Sie die Berechtigung "Mitwirkender".

Um einen Ordner hochzuladen, wechseln Sie zum Bereich, in den der Ordner hochgeladen werden soll. Klicken

Sie auf **in der rechten oberen Ecke Ihres Arbeitsbereichs, suchen Sie den Ordner auf Ihrem Computer und** wählen Sie ihn aus. Sie können die hochzuladenden Ordner auch durch Ziehen und Ablegen zum Hochladen auswählen.

#### **WICHTIG**

- Beim Hochladen eines Ordners werden auch alle Dateien im Ordner hochgeladen. Im Fenster mit der Benachrichtigung zum Hochladen werden die Dateinamen angezeigt. Wenn Sie den Zeiger über den Dateinamen bewegen, wird der relative Pfad zum Ordner in Filr angezeigt.
- Die Funktion zum Hochladen von Ordnern wird in IE nicht unterstützt.
- Gehen Sie beim Hochladen komplexer Ordnerstrukturen mit Bedacht vor, weil das Verhalten browserabhängig ist.
- Filr lässt nicht zu, dass Sie einen leeren Ordner hochladen.
- Wenn Filr einen Ordner nicht hochladen kann, wird keine der Dateien im Ordner hochgeladen.

# <span id="page-21-1"></span>**Wie fordere ich eine Dateien an?**

Sie können einem internen oder externen Benutzer eine Anforderung zum Hochladen einer Datei in einen bestimmten Ordner senden. Diese Funktion ist nur in **Meine Dateien** und **Netzwerkordner** verfügbar.

Wechseln Sie zum Ordner, in den der Benutzer eine Datei hochladen soll. Klicken Sie auf **CHD**. Geben Sie den Benutzernamen und die Email-Adresse ein, fügen Sie einen Hinweis zur angeforderten Datei hinzu und klicken Sie auf **Anfordern**.

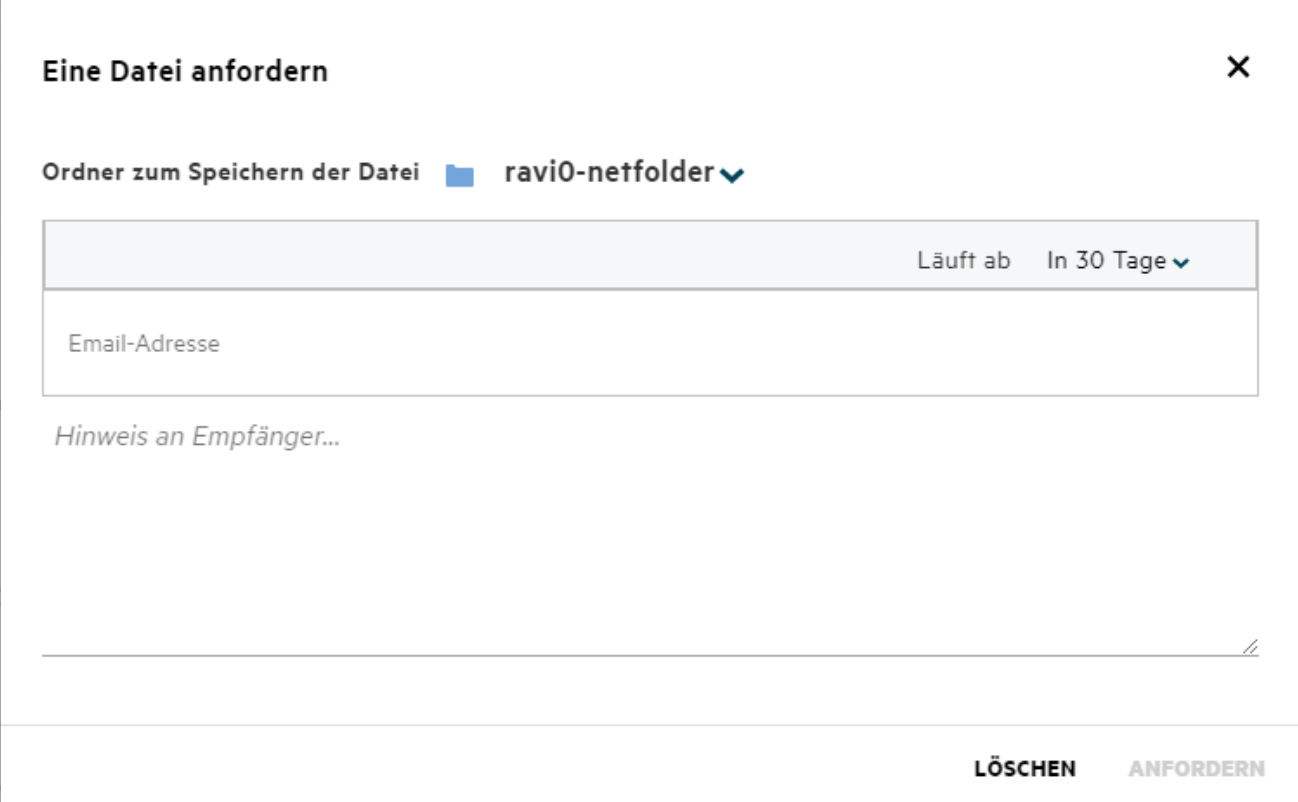

#### <span id="page-22-0"></span>**Wie zeige ich eine Vorschau einer Datei an?**

In Filr können Sie eine Vorschau der Dateien anzeigen. Die Vorschaufunktion ist nur für die unterstützten Dateitypen verfügbar.

#### **MS Office-Dateien:**

```
.doc,.docx,.docm,.dotm,.lwp,.odg,.odp,.ods,.odt,.ppt,.pptx,.pptm,.rtf,.csv,.xls,.
xlsx,.xlsm
```

```
Textdateien: .'txt', 'c', 'cc', 'cpp', 'cs', 'diff', 'java', 'less', 'out', 'patch', 
'php', 'pl', 'properties', 'py', 'rb', 'scala', 'script', 'scm', 'scss', 'sh', 
'sml', 'sql', 'swift', 'vb', 'vi', 'vim', 'xsd', 'yaml', 'yml',.pdf
```
**Grafikdateien:** 'jpg', 'jpeg', 'png', 'svg', 'bmp', 'webp', 'ico', 'gif'.

Um die Vorschau einer Datei in **Start** > **Zuletzt verwendete Dateien** anzuzeigen, wählen Sie die Option **Dateivorschau** im Menü **Weitere Aktionen** aus.

*Figure 28 Vorschau einer Datei anzeigen*

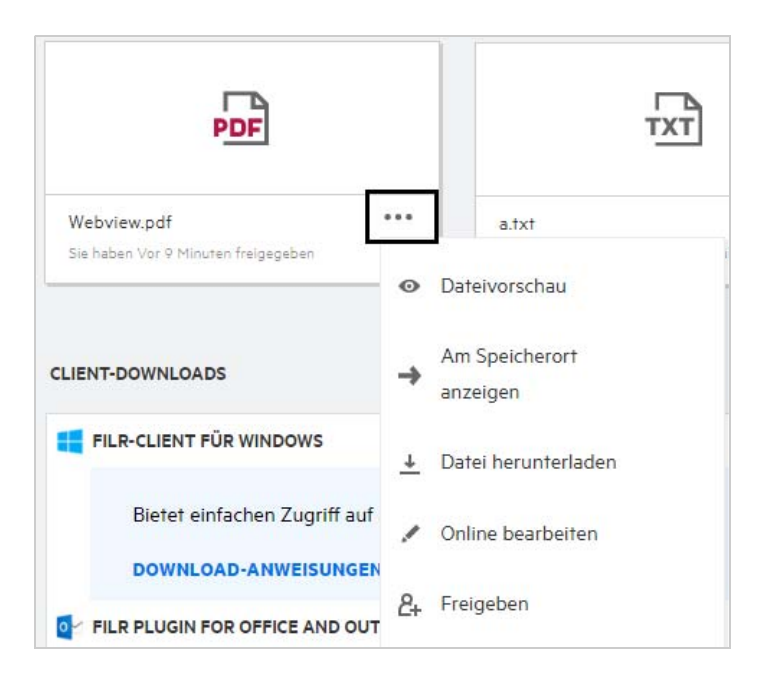

Um die Vorschau einer Datei in **Meine Dateien**, **Für mich freigegeben** oder **Netzwerkordner** anzuzeigen, wählen

Sie die Datei aus und klicken Sie auf das Vorschausymbol .

### <span id="page-23-0"></span>**Wie verschiebe ich eine Datei?**

Sie können Dateien und Ordner zwischen und in den Bereichen **Meine Dateien** und **Netzwerkordner** verschieben. Es ist nicht möglich, Dateien von einem Netzwerkordner zu einem anderen Netzwerkordner zu verschieben. Zum Verschieben von Elementen müssen Sie über die Berechtigungen für den Quell- und den Zielordner verfügen.

Um eine Datei oder einen Ordner (oder mehrere Elemente gleichzeitig) zu verschieben, wählen Sie das zu verschiebende Element aus und wählen Sie dann die Option **Verschieben zu** im Menü **Weitere Aktionen**.

Wenn Sie mehrere Elemente verschieben möchten, wählen Sie mehrere Dateien/Ordner aus und wählen Sie dann die Option zum Verschieben aus dem Menü **Weitere Aktionen** oben rechts im Hauptmenü aus.

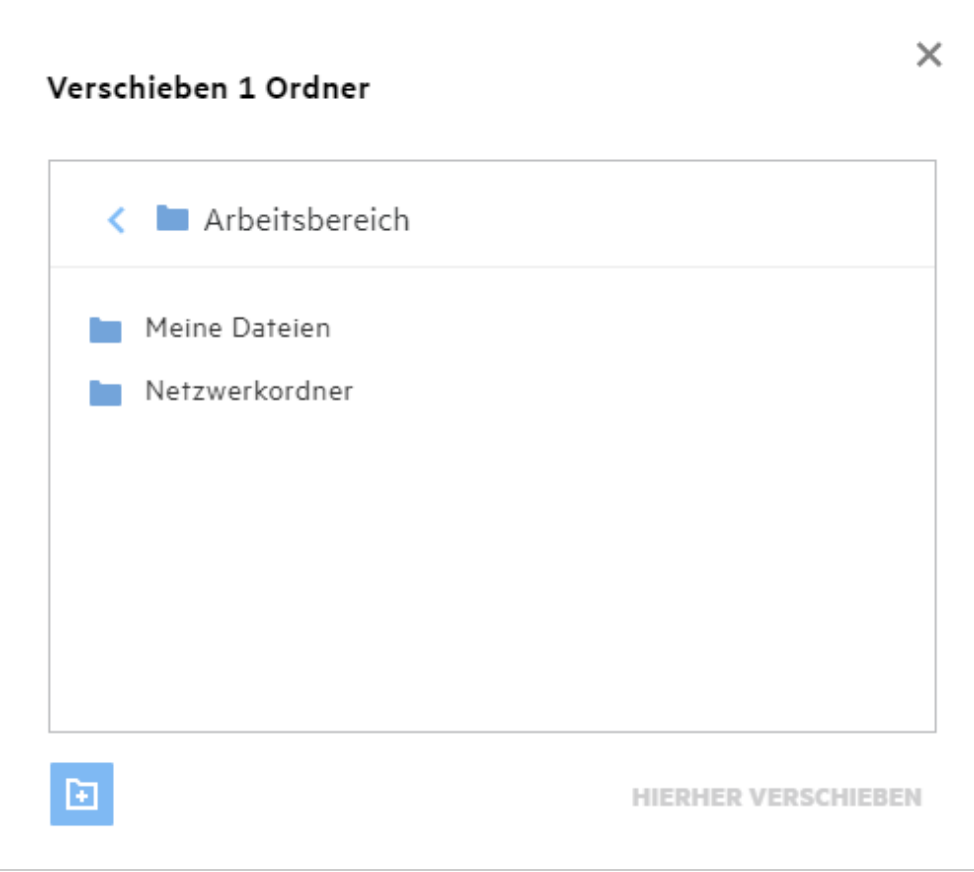

Wechseln Sie zum Zielspeicherort und klicken Sie auf **Move Here** (Hierher verschieben). Sie können auch einen neuen Ordner erstellen, indem Sie auf das Ordnersymbol unten links im Fenster klicken, den Ordnernamen eingeben und dann auf **Move Here** (Hierher verschieben) klicken.

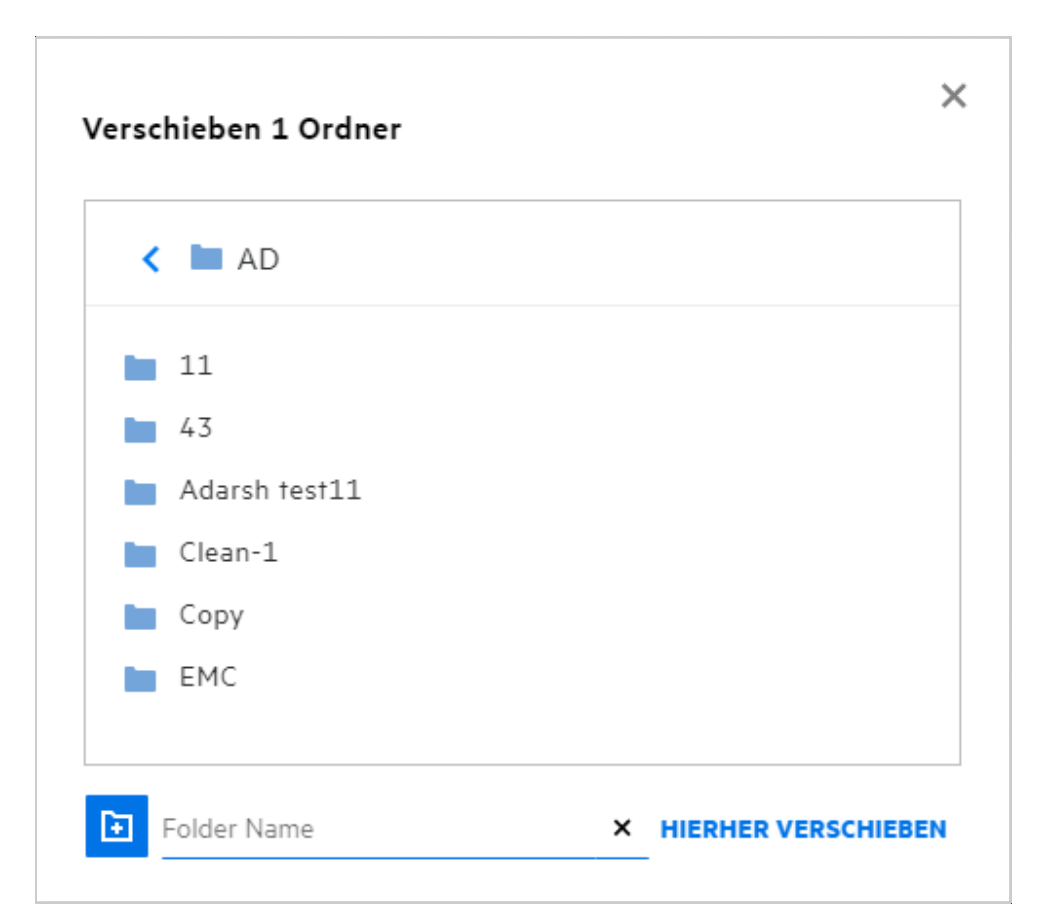

### <span id="page-25-0"></span>**Wie erstelle ich eine Kopie einer Datei oder eines Ordners?**

Sie können Dateien oder Ordner in den Bereichen "Meine Dateien" und "Netzwerkordner" in Filr kopieren. Um Elemente zu kopieren, wechseln Sie zum Quellspeicherort, wählen Sie die zu kopierenden Dateien oder Ordner aus und wählen Sie dann die Option **Kopieren** im Menü **Weitere Aktionen**. Wenn Sie mehrere Elemente kopieren möchten, wählen Sie mehrere Dateien/Ordner aus und klicken Sie oben rechts in der Menüleiste auf das Symbol "Kopieren".

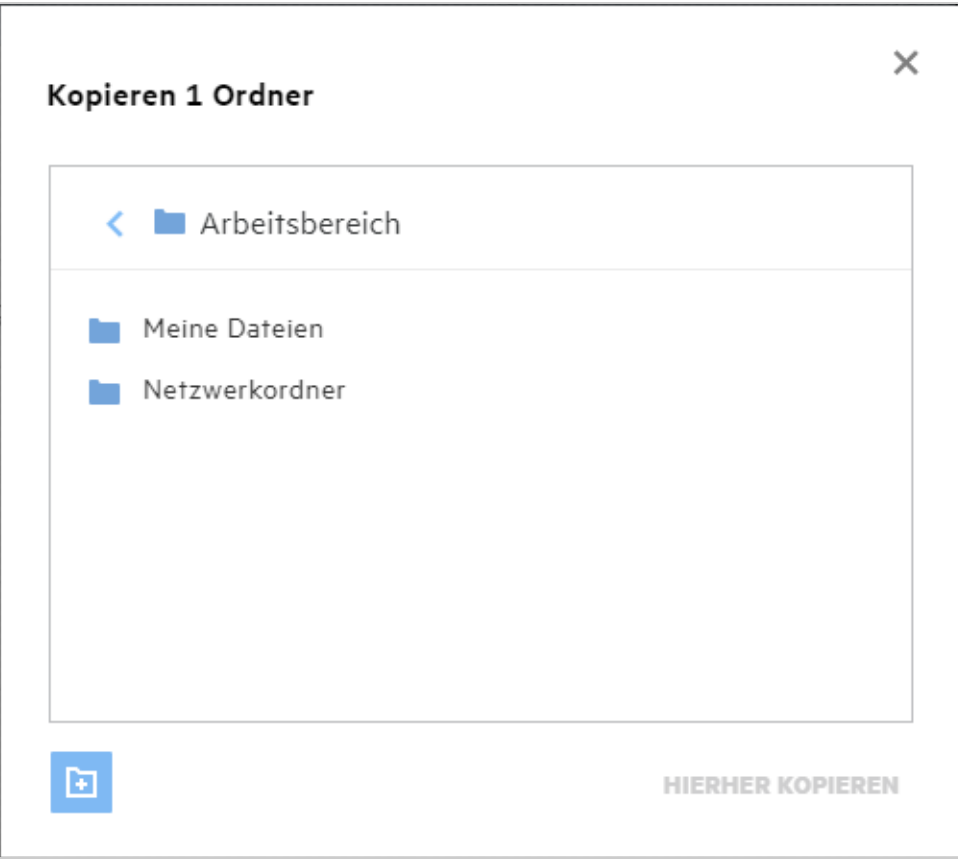

Wechseln Sie zum Zielspeicherort und klicken Sie auf **Copy Here** (Hierher kopieren). Sie können auch einen neuen Ordner erstellen, indem Sie auf das Ordnersymbol unten links im Fenster klicken, den Ordnernamen eingeben und dann auf **Copy Here** (Hierher kopieren) klicken.

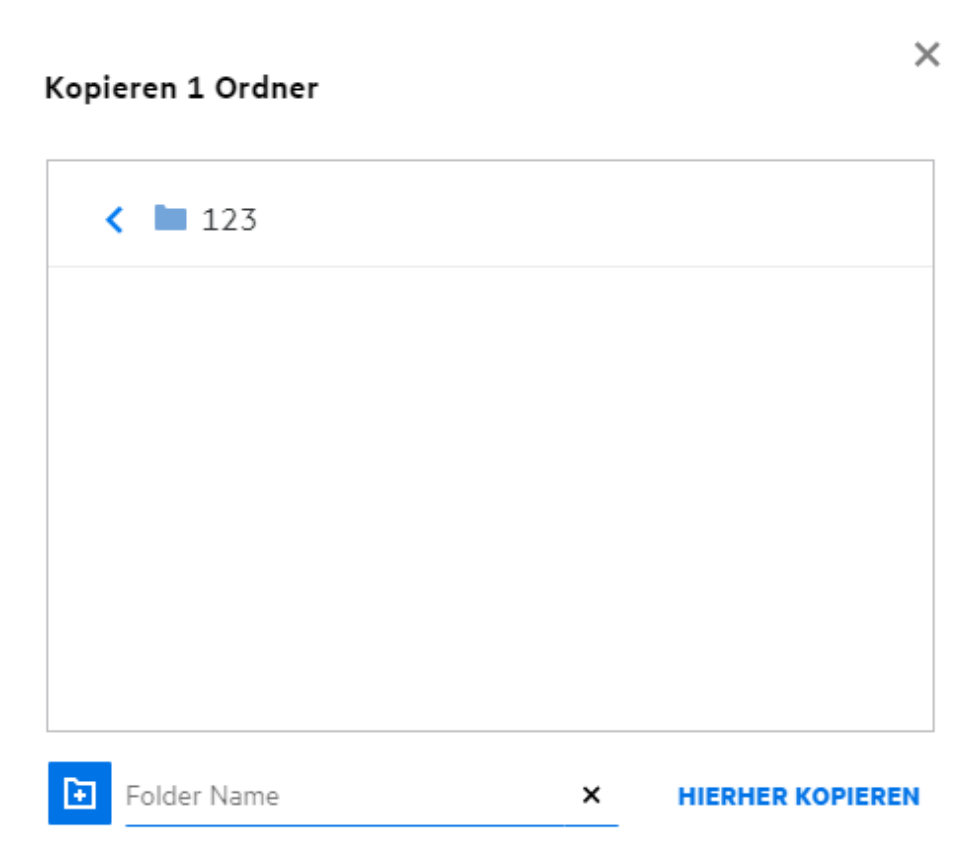

### <span id="page-27-0"></span>**Wie bearbeite ich eine Datei?**

Sie können von Ihnen hochgeladene Dateien oder für Sie freigegebene Dateien nur bearbeiten, wenn Sie über die Berechtigung zum Bearbeiten verfügen. Die Option zum Bearbeiten ist für Dateien im Menü **Weitere**  Aktionen verfügbar. Sie können die Dateien in "Meine Dateien", "Netzwerkordner" und "Für mich freigegeben" bearbeiten.

### <span id="page-27-1"></span>**Wozu dient die "Online-Bearbeitung"?**

Die Content Editor-Appliance ist eine Komponente von Filr Advanced, die das gemeinsame Bearbeiten ermöglicht. Wenn Content Editor konfiguriert ist, kann der Benutzer Dateien online bearbeiten. Eine Datei kann direkt in einem Webbrowser geöffnet und bearbeitet werden.

# <span id="page-27-2"></span>**Wozu dient "Mit Anwendung bearbeiten"?**

Diese Option ermöglicht das Bearbeiten der Datei mit der Anwendung auf Ihrem Desktop. Alle gängigen Dateitypen von MS Office bzw. Libreoffice werden unterstützt. Wenn Sie zum Beispiel eine DOC-Datei mit MS Word anzeigen oder bearbeiten möchten, können Sie die Datei mithilfe dieser Option in der Desktopanwendung statt im Webclient öffnen. **Mit Anwendung bearbeiten** ist für alle Benutzer verfügbar.

### <span id="page-28-0"></span>**Wie zeige ich Kommentare an?**

Jeder Benutzer, der über Zugriff auf eine Datei und mindestens über Leseberechtigungen für die Datei verfügt, kann die Kommentare anzeigen. So zeigen Sie Kommentare an:

- 1. Wählen Sie eine Datei aus und klicken Sie auf Weitere Details **ED** *Figure 33 Kommentare anzeigen* **GELÖSCHTE ELEMENTE** 3 Elemente A 凸 দি mm b-12d115df1c004109a7ebde639c2e3195.txt × Meine Dateien/b-12d115df1c004109a7ebde639c2e3195.txt DETAILS **KOMMENTARE** 11.08.20 04:42 | admin Please review the document. Ihren Kommentar hinzufügen Alle Benutzer mit Zugriffsrechten können Kommentare anzeigen
- 2. Klicken Sie auf die Registerkarte **Kommentare**.

#### **Kommentar hinzufügen**

Um Kommentare hinzuzufügen, geben Sie auf der Registerkarte **Kommentare** im Textfeld **Ihren Kommentar** 

hinzufügen die gewünschten Kommentare ein und klicken Sie auf **Demantanzahl der Kommentare** wird neben dem Kommentarsymbol der Datei angezeigt.

#### **Kommentar bearbeiten**

Um einen Kommentar zu bearbeiten, bewegen Sie auf der Registerkarte **Kommentare** den Mauszeiger über den Kommentar, klicken Sie auf **Bearbeiten**, nehmen Sie die erforderlichen Änderungen vor und klicken Sie auf

 $\checkmark$  .

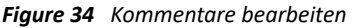

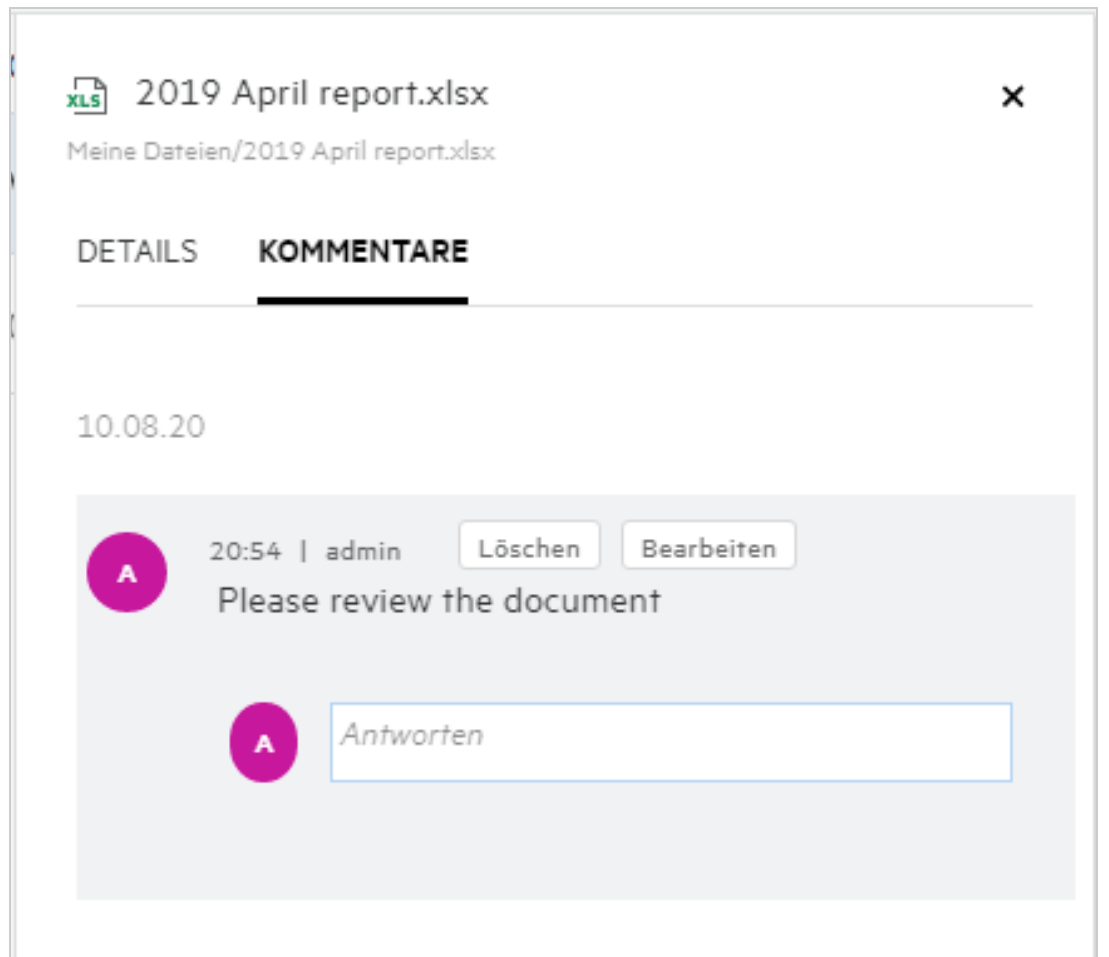

#### **Auf einen Kommentar antworten**

Um eine Antwort hinzuzufügen, geben Sie auf der Registerkarte **Kommentare** im Textfeld **Antworten** Ihre

Kommentare ein und klicken Sie auf .

#### **Kommentar löschen**

Um einen Kommentar zu löschen, wählen Sie den Kommentar aus und klicken Sie auf **Löschen**.

### <span id="page-30-0"></span>**Welche verschiedenen Möglichkeiten gibt es zum Freigeben von Dateien und Ordnern?**

Filr erleichtert die Zusammenarbeit, indem es Ihnen die Möglichkeit bietet, Dateien freizugeben.

**FREIGEBEN FÜR EINZELNE BENUTZER UND GRUPPEN:** Sie können Dateien und Ordner für bestimmte Benutzer und Gruppen in Ihrer Organisation freigeben.

**FREIGABELINKS:** Sie können einen Link zu einer Datei generieren und freigeben. Je nach Art des Links kann jeder Benutzer, der über den Link verfügt, die Datei anzeigen oder herunterladen.

**ÖFFENTLICH FREIGEBEN:** Dateien und Ordner können öffentlich verfügbar gemacht werden. Jeder, der über die URL zu einer Datei oder zu einem Ordner verfügt, kann sich als Gastbenutzer anmelden und die Elemente in öffentlichen Ordnern anzeigen.

**FREIGEBEN FÜR EINZELNE EXTERNE BENUTZER:** Eine Datei kann für einen externen Benutzer freigegeben werden. Der externe Benutzer erhält einen Link zu einem Filr-Registrierungsformular, über das er sich registrieren und dann die Datei je nach Art des Links anzeigen oder herunterladen kann.

# <span id="page-30-1"></span>**Wie gebe ich eine Datei frei?**

**Datei freigeben:** Eine Datei lässt sich auf zwei Weisen freigeben:

- Senden einer Einladung
- Generieren eines Freigabelinks

Sie können eine Datei für einen externen Benutzer oder einen internen Benutzer freigeben. Sie benötigen über Berechtigungen zum Freigeben auf Ordnerebene. So geben Sie eine Datei frei:

- **1** Wählen Sie eine freizugebende Datei aus. Sie können auch mehrere Dateien und Ordner auswählen.
- **2** Wählen Sie die Option **Freigeben** aus.
	- **2a** Klicken Sie mit der rechten Maustaste auf die ausgewählte Datei.
	- **2b** Wählen Sie **Freigeben** im Menü **Weitere Aktionen** aus.
	- **2c** Klicken Sie für eine ausgewählte Datei auf . Wenn Sie mehrere Elemente freigeben möchten, wählen Sie mehrere Dateien/Ordner aus und klicken Sie oben rechts in der Menüleiste auf das Symbol "Freigeben".

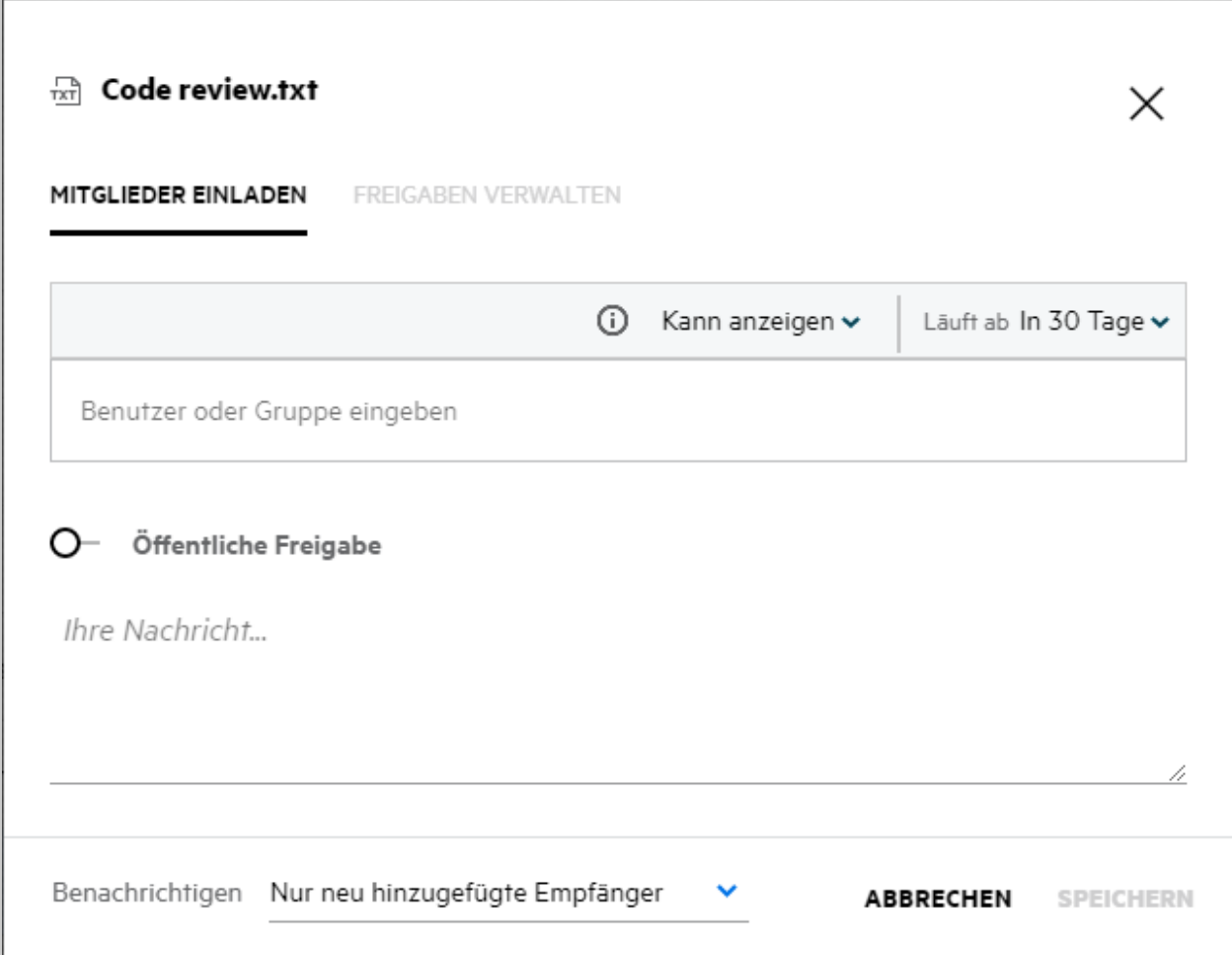

- **3** Geben Sie die Email-Adresse des Benutzers ein, für den Sie die Datei freigeben möchten. Im Adressbuch werden automatisch die internen Benutzer angezeigt.
- **4** Richten Sie die Berechtigungen ein:
	- **Betrachter:** Benutzer mit dieser Berechtigung können das Dokument anzeigen.
	- **Bearbeiter:** Benutzer mit dieser Berechtigung können das Dokument anzeigen und bearbeiten.
	- **Mitwirkender:** Benutzer mit dieser Berechtigung können die Dateien anzeigen, bearbeiten, löschen und in den Ordnern verschieben. Diese Berechtigung ist auf Ordnerebene und nicht auf Dateiebene verfügbar.

<span id="page-32-1"></span>Г

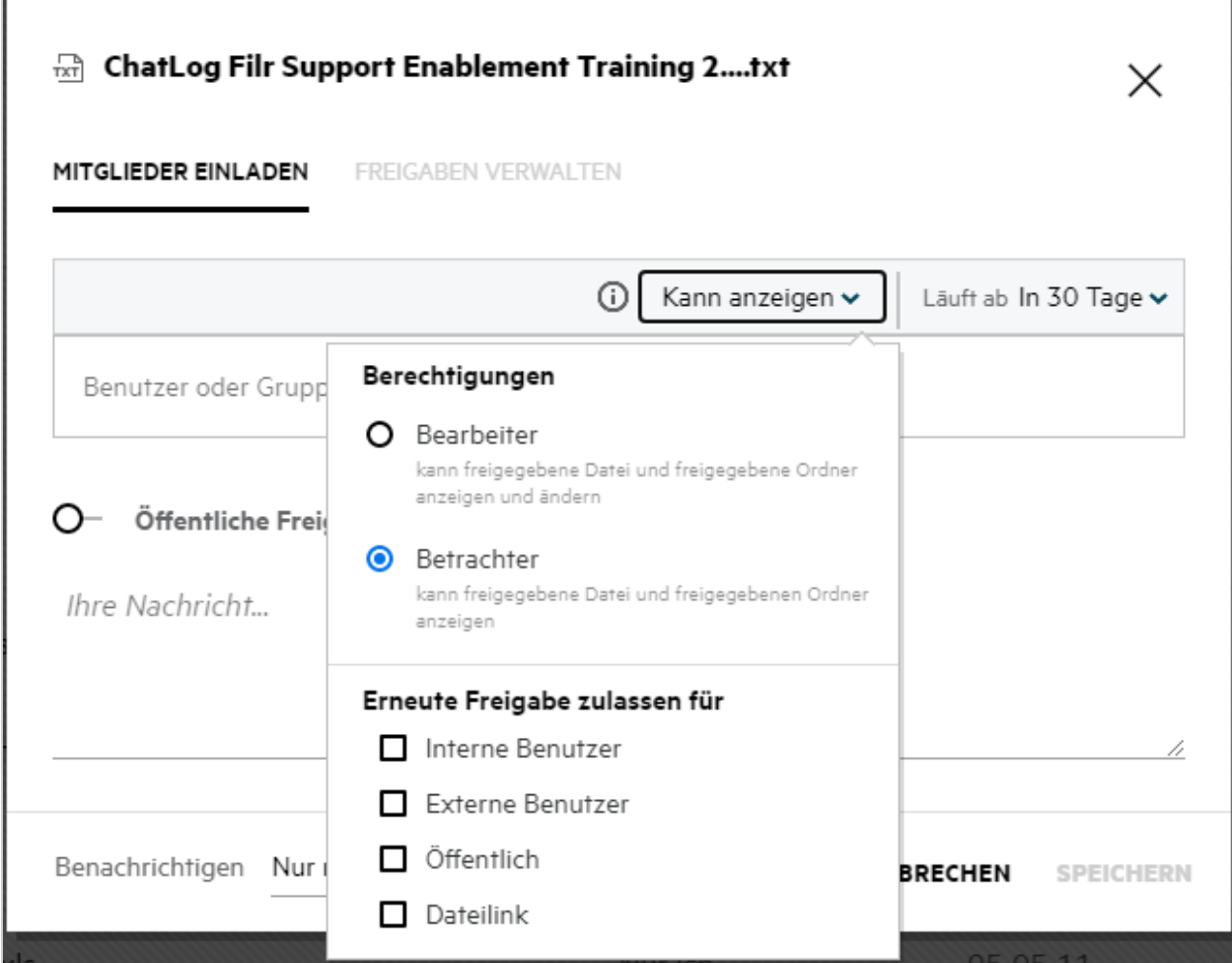

- **5** Sie können dem Benutzer, für den Sie die Datei freigeben, die Berechtigung zum erneuten Freigeben erteilen.
- **6** Klicken Sie auf **Einladen**.

**Freigabelink:** Mit dieser Option können Sie einen Link zu einer Datei generieren und für andere Benutzer freigeben.

#### <span id="page-32-0"></span>**Kann eine Datei erneut freigegeben werden?**

Ja, eine Datei kann wiederholt freigegeben werden, wenn der Dateieigentümer die Berechtigung zum erneuten Freigeben erteilt hat. Siehe Abbildung [Freigabeberechtigungen.](#page-32-1) Unter **Erneute Freigabe zulassen für** sind die folgenden Optionen verfügbar:

- **Interne Benutzer:** Die Datei kann für interne Benutzer erneut freigegeben werden.
- **Externe Benutzer:** Die Datei kann für externe Benutzer erneut freigegeben werden.
- **Öffentlich:** Die Datei kann öffentlich verfügbar gemacht werden.
- **Freigabelink:** Die Datei kann über den Freigabelink erneut freigegeben werden.

### <span id="page-33-0"></span>**Wie kann ich ermitteln, ob und auf welche Weise eine Datei bereits freigegeben ist?**

Beim Freigeben einer Datei wird in der Spalte **Mitglieder** im Bereich **Meine Dateien** die Anzahl der Mitglieder oder Gruppen aktualisiert, für die diese Datei freigegeben ist. Alle von Ihnen freigegebenen Dateien werden außerdem in den entsprechenden Bereichen unter **VON MIR FREIGEGEBEN** angezeigt. Wenn Dateien für Sie freigegeben wurden, werden diese Dateien im Bereich **FÜR MICH FREIGEGEBEN** angezeigt. Sie können auch auf

die Schaltfläche **ED** klicken, um weitere Details anzuzeigen.

*Figure 37 Weitere Details anzeigen*

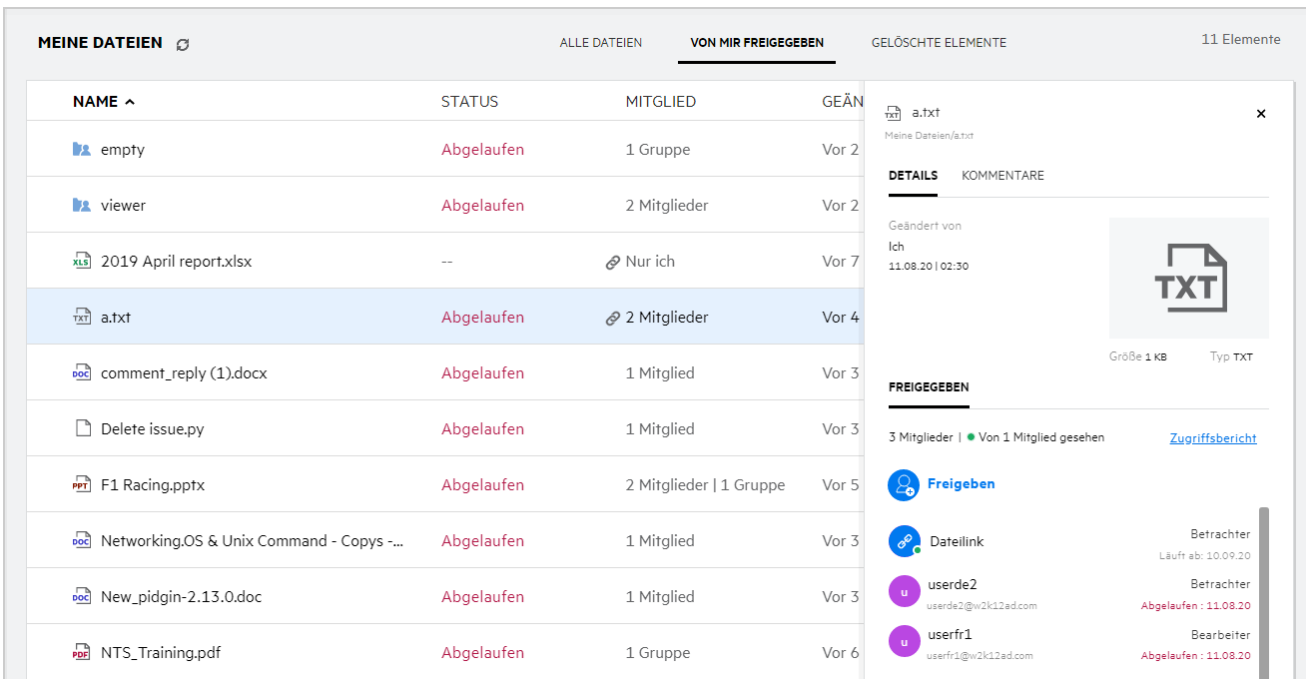

Details zu den Benutzern und Gruppen werden zusammen mit dem Ablaufstatus der Freigabe angezeigt.

### <span id="page-34-0"></span>**Über welche verschiedenen Rollen und Berechtigungen kann ein Benutzer verfügen?**

*Tabelle 1 Arten von Rollen*

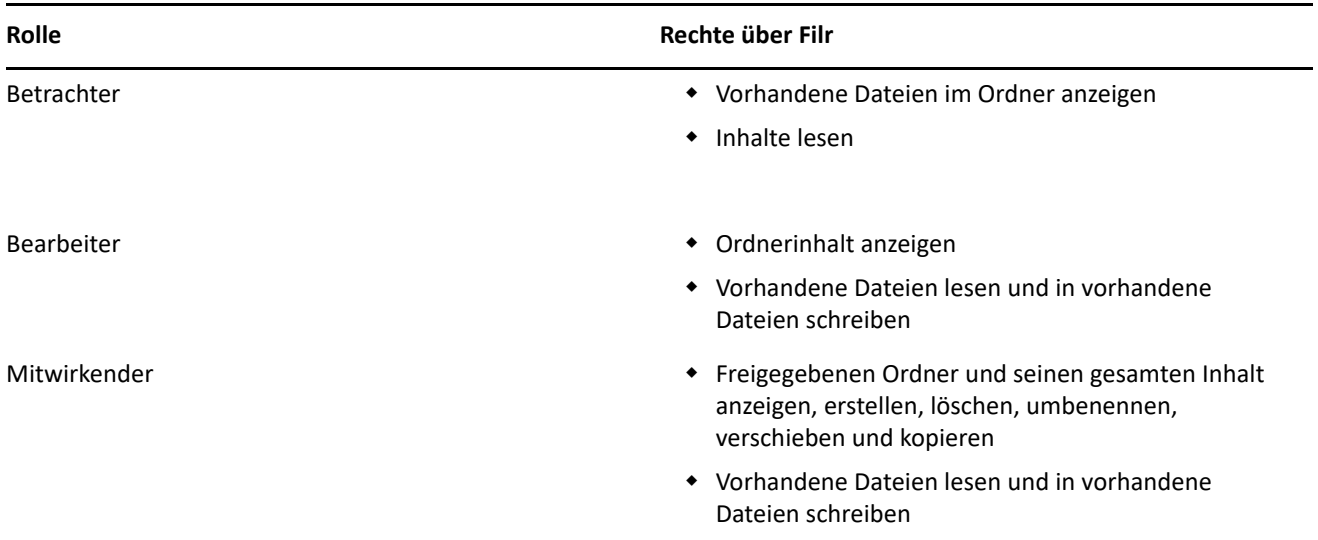

### <span id="page-34-1"></span>**Was ist ein Freigabezugriffsbericht?**

Der Freigabezugriffsbericht zeigt Details zu einer Datei an, zum Beispiel welcher Benutzer wann auf die Datei zugegriffen hat und ob Kommentare zur Datei vorhanden sind. Der Freigabezugriffsbericht ist nur in Filr Advanced verfügbar. Wenn ein Empfänger auf die freigegebene Datei zugreift, erhalten Sie eine Benachrichtigungs-Email von Filr. Sie können den Freigabezugriffsbericht auch durch Klicken auf den Link in der Email anzeigen. Auf diese Weise werden Sie zu den Details für den Empfänger geleitet. Wenn der Empfänger auf die freigegebene Datei zugegriffen hat, wird die Option **Access Report is Available** (Zugriffsbericht ist verfügbar) im Menü **Weitere Aktionen** angezeigt.

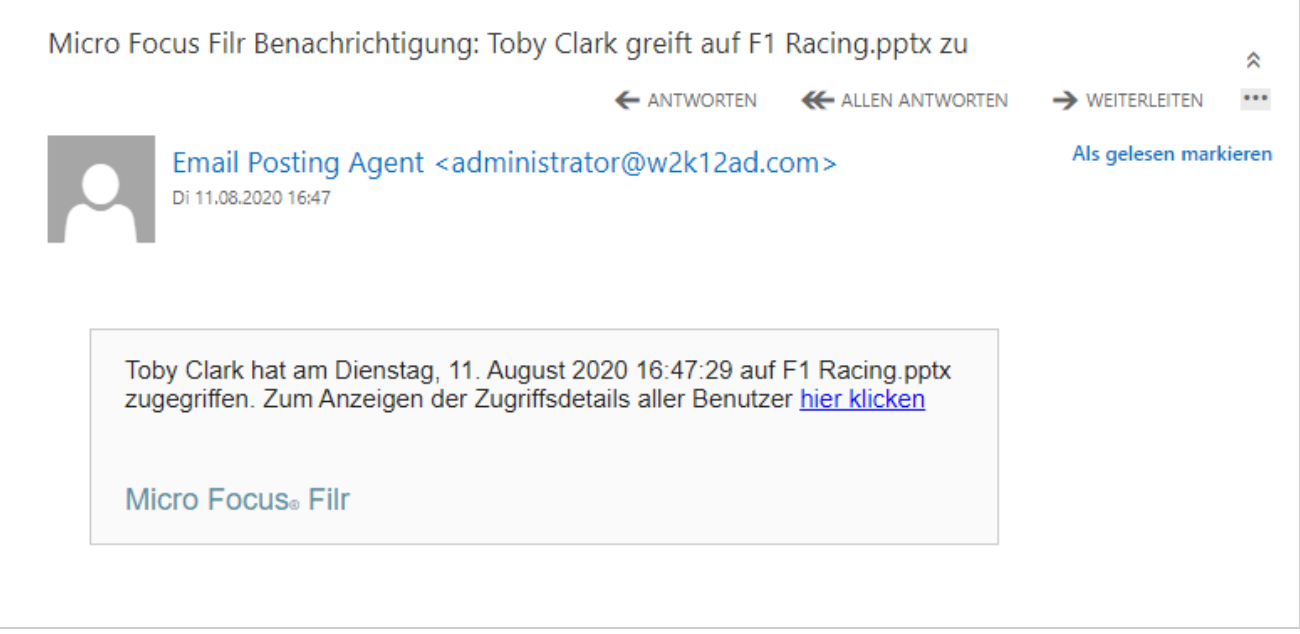

Der Bericht enthält Zugriffsinformationen zu den Empfängern, zum Beispiel wer auf die Datei zugegriffen hat, die IP-Adresse des Computers, von dem auf die Datei zugegriffen wurde, und Datum und Uhrzeit des Zugriffs. Um eine PDF-Version des Berichts herunterzuladen, klicken Sie auf **Bericht herunterladen**.

*Figure 39 Zugriffsbericht*

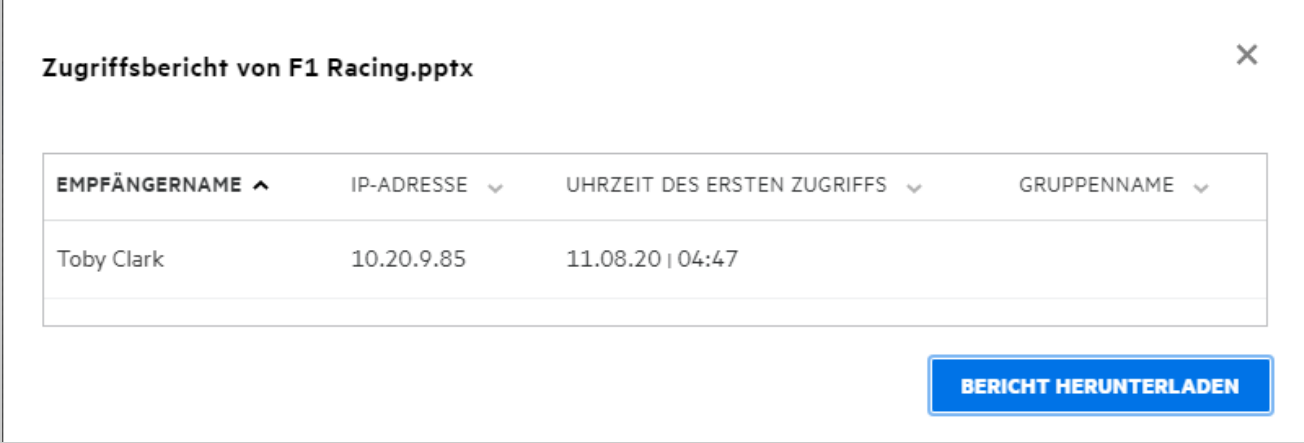

#### <span id="page-35-0"></span>**Was ist ein Freigabelink?**

Über "Freigabelink" wird ein Link zum Freigeben einer Datei erzeugt. Ein Benutzer, der über den Freigabelink verfügt, kann ohne Authentifizierung auf die Datei zugreifen. Der Benutzer kann die Datei anzeigen oder herunterladen, aber nicht verschieben oder bearbeiten. Sie können folgende Arten von Links generieren:

- **Datei anzeigen** Die Datei wird in eine HTML-Ansicht konvertiert und im Browser gerendert.
- **Datei herunterladen** Die Datei wird heruntergeladen.

Um einen Link zu generieren, klicken Sie mit der rechten Maustaste auf eine Datei und wählen Sie **Freigabelink** aus oder wählen Sie die Option aus dem Menü **Weitere Aktionen** der Datei aus.

*Figure 40 Freigabelink*

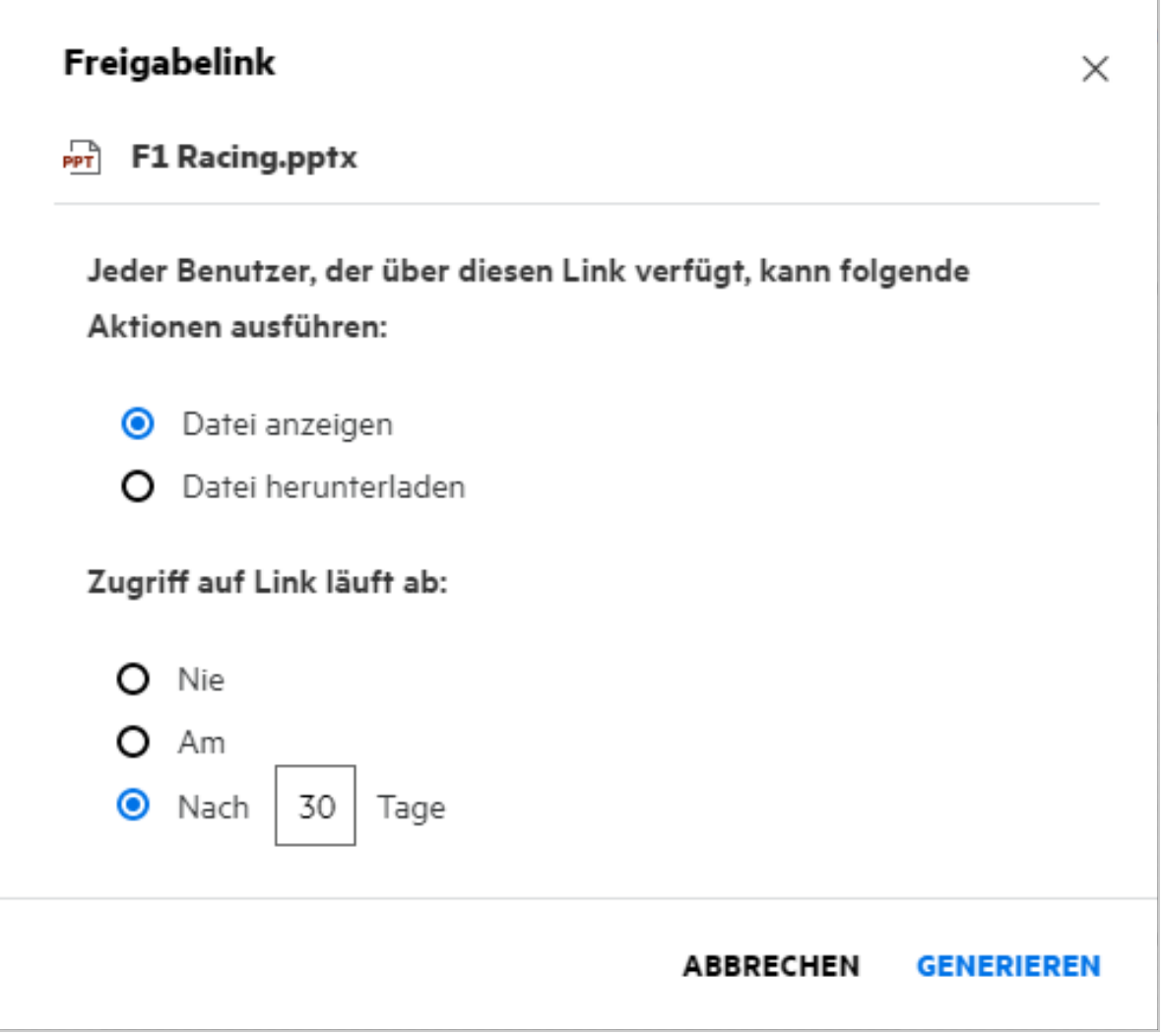

Wählen Sie die Art des zu generierenden Links aus und legen Sie die Ablaufeinstellungen für den Link fest. Klicken Sie auf **GENERIEREN**.

Der Link wird generiert und automatisch in die Zwischenablage kopiert. Sie können nun den Link per Email, per Textnachricht, über soziale Medien oder über beliebige andere Zusammenarbeitsforen direkt mit anderen Personen teilen. Jeder Benutzer, der auf den Link klickt, erhält direkten Zugriff auf die Datei. Je nach Art des Links können die Benutzer die Datei anzeigen oder herunterladen.

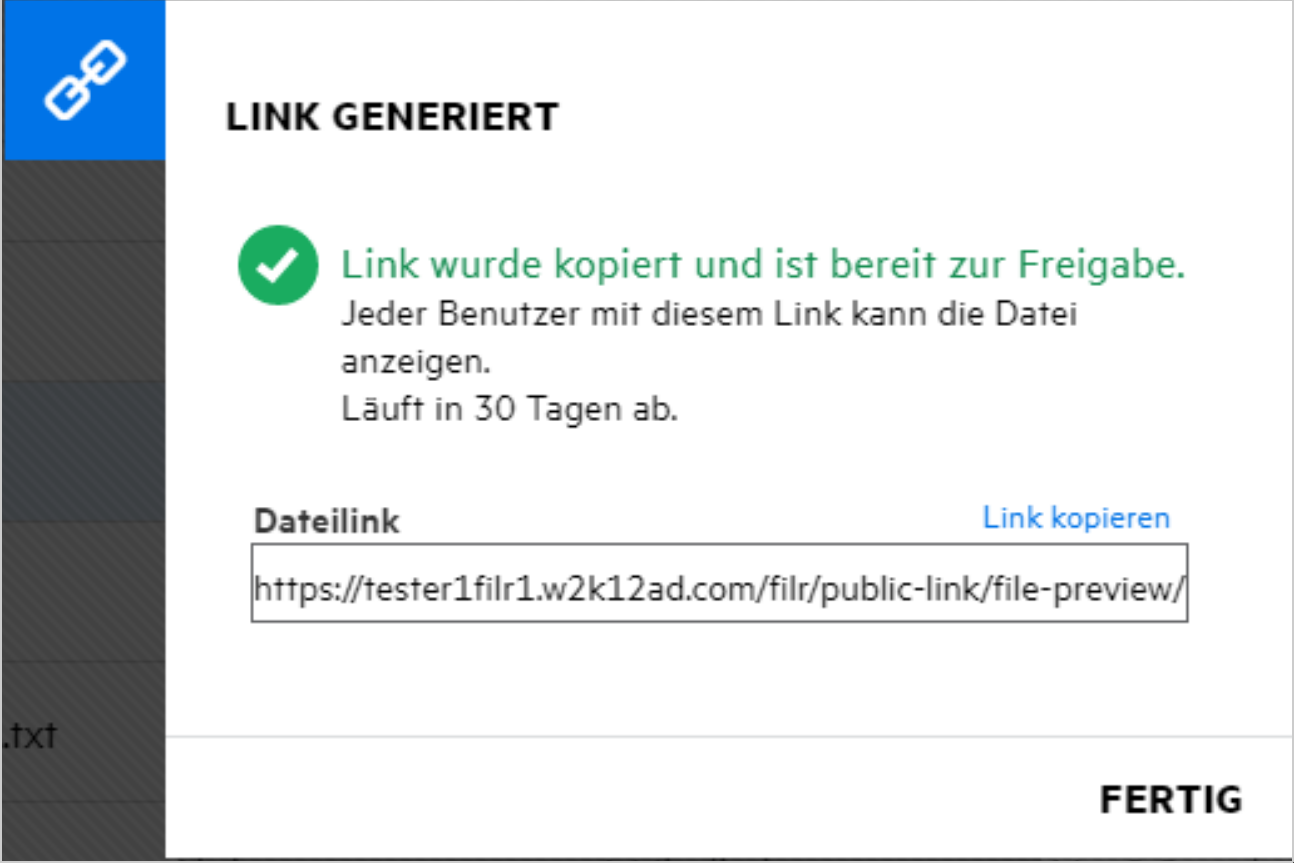

### <span id="page-37-0"></span>**Wie kann ich die Freigabe einer Datei aufheben?**

Um die Freigabe einer Datei aufzuheben, können Sie die Option **Freigabe beenden** im Menü **Weitere Aktionen** auswählen.

Wenn die Datei für mehrere Benutzer freigegeben wurde und die Freigabe nur für einen bestimmten Benutzer aufgehoben werden soll, verwenden Sie stattdessen die Option **Manage Share** (Freigabe verwalten) im Menü **Weitere Aktionen** einer Datei. Wählen Sie im Dialogfeld **Manage Share** (Freigabe verwalten) auf der

 $\infty$ 

Registerkarte **Freigaben verwalten** den Benutzernamen aus und klicken Sie auf .

Sie können zum Bereich **VON MIR FREIGEGEBEN** wechseln, mehrere Dateien auswählen und dann die Option **Freigabe beenden** aus dem Menü **Weitere Aktionen** oben rechts auf der Seite auswählen.

### <span id="page-37-1"></span>**Wie kann ich die Freigabeberechtigungen bearbeiten?**

Wenn mehrere Dateien oder Ordner freigegeben werden und für eine Datei das Recht "Betrachter" und für einen Ordner das Recht "Mitwirkender" festgelegt sind, wird das Recht "Betrachter" übernommen. Sie können die Freigabeberechtigungen über die Option **Freigaben verwalten** im Menü **Weitere Aktionen** einer Datei bearbeiten. Wählen Sie im Dialogfeld "Manage Share" (Freigabe verwalten) auf der Registerkarte **Freigaben** 

**verwalten** den Benutzer-/Gruppennamen aus und klicken Sie auf .

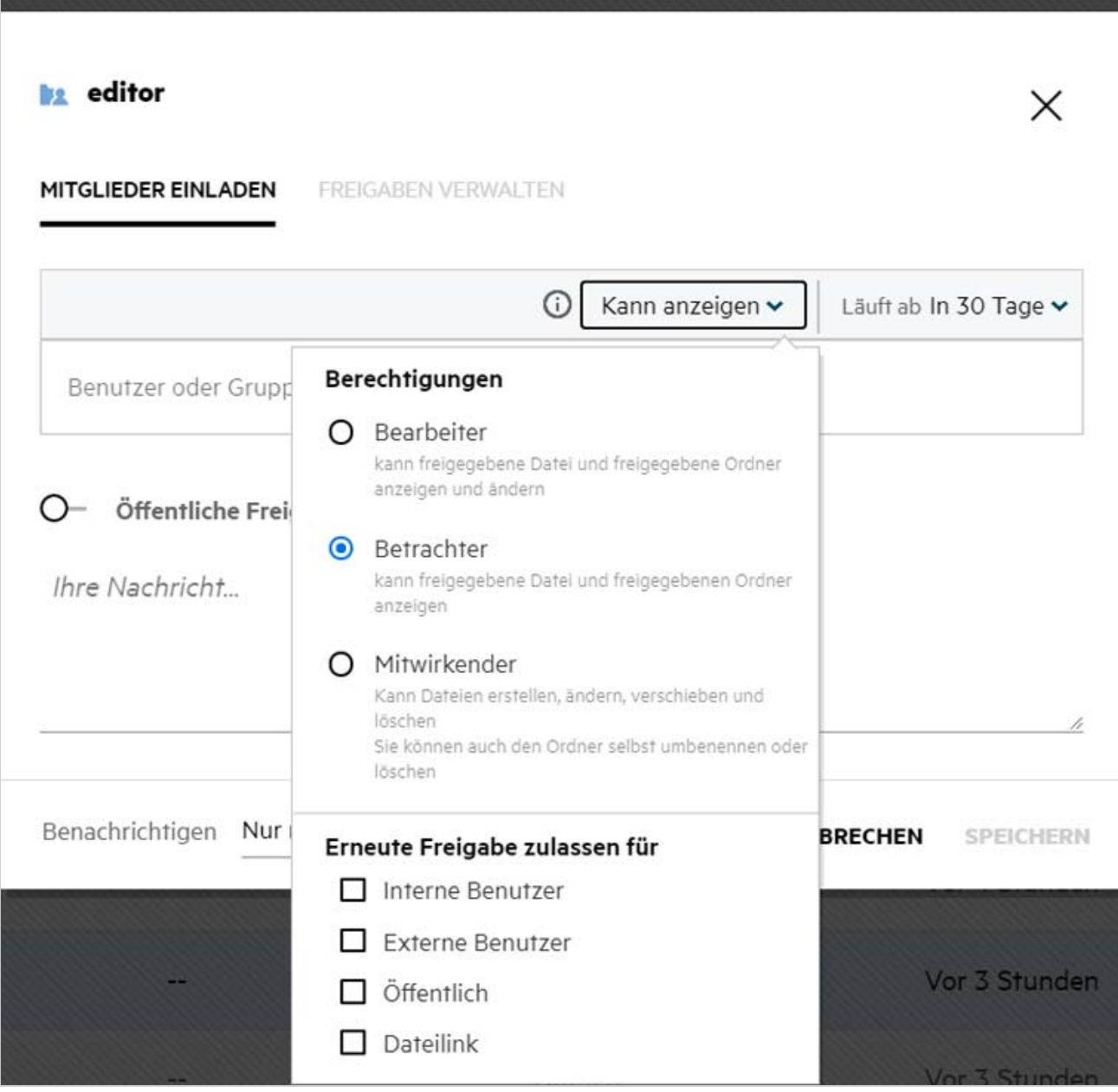

Hier können Sie die Freigabeberechtigungen und die Ablaufeinstellungen für die Freigabe ändern. Durch Klicken auf die Option **Zurücksetzen** werden die Änderungen auf die zuvor festgelegten Berechtigungseinstellungen zurückgesetzt.

#### <span id="page-39-0"></span>**Wie verwende ich eine benutzerdefinierte Vorlage oder erstelle eine neue Datei?**

Sie können nun in Filr die benutzerdefinierten Vorlagen bearbeiten oder eine neue Datei erstellen. Die Option **Neue Datei erstellen** ist nur in der Filr Advanced-Ausgabe verfügbar und Content Editor muss vom Administrator aktiviert werden. In den Bereichen **Meine Dateien** und **Netzwerkordner** finden Sie diese Option auf Stamm- und Ordnerebene, im Bereich **Für mich freigegeben** nur auf Ordnerebene. Führen Sie zum Erstellen einer neuen Datei die folgenden Schritte aus:

**1** Klicken Sie in einem Filr-Arbeitsbereich in der Ecke auf .

In der Dateivorlagenliste werden die Standarddateivorlagen, die mit Filr bereitgestellt werden, und die Vorlagen, die von einem Administrator hinzugefügt wurden, angezeigt. Das Fenster **Neue <Dokumentart> erstellen** wird angezeigt.

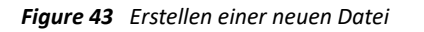

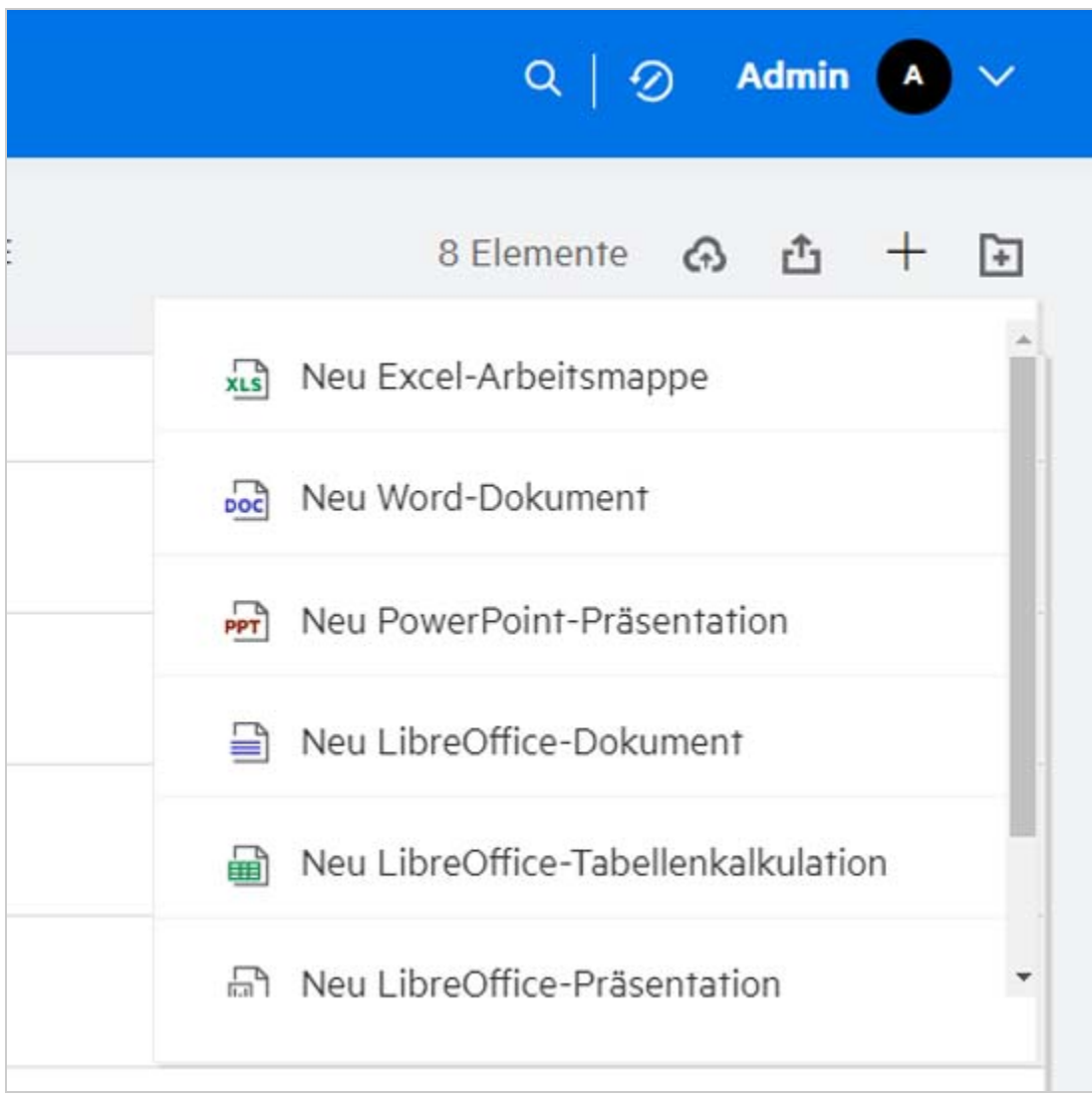

**2** Wählen Sie die Dateivorlage aus der Liste aus.

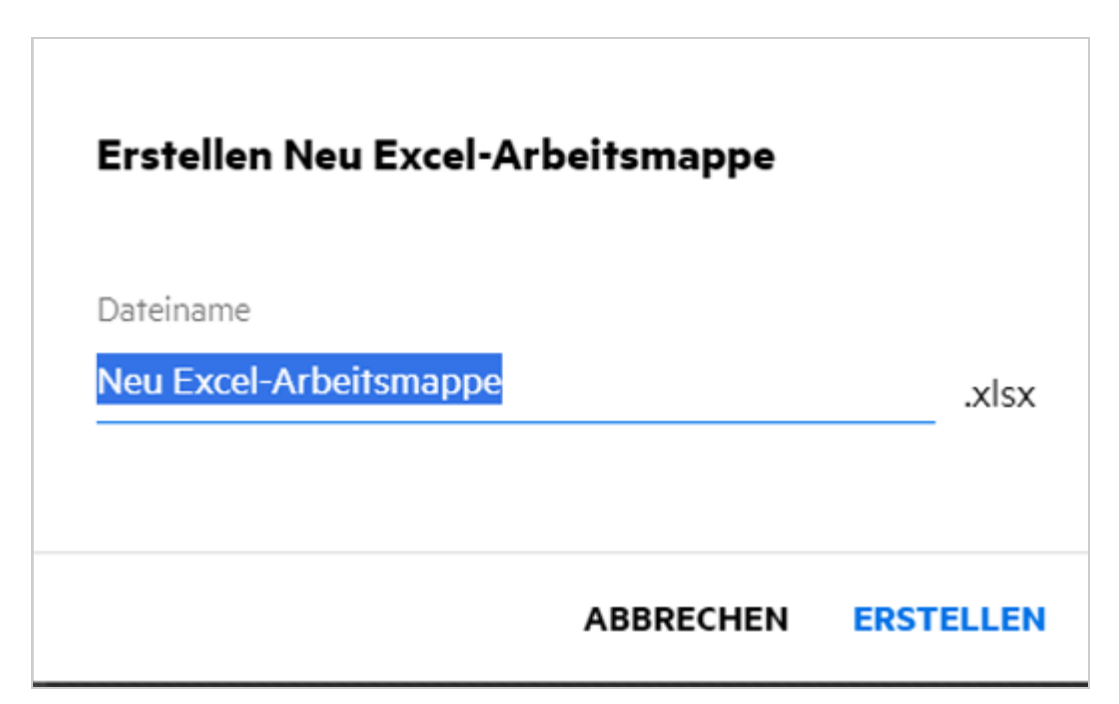

**3** Geben Sie den Dateinamen ein und klicken Sie auf **Erstellen**. Die Datei wird in Filr gespeichert und Sie können die Datei dann nach Bedarf bearbeiten.

**HINWEIS:** Diese Option wird angezeigt, wenn Sie für den Ordner bzw. Filr-Arbeitsbereich über die Berechtigung "Mitwirkender" verfügen.

#### **Rechtliche Hinweise**

#### **Copyright © 2017–2020 Micro Focus oder ein verbundenes Unternehmen**.

Für Produkte und Services von Micro Focus oder seinen verbundenen Unternehmen und Lizenznehmern ("Micro Focus") gelten nur die Gewährleistungen, die in den Gewährleistungserklärungen, die solchen Produkten beiliegen, ausdrücklich beschrieben sind. Aus den in dieser Publikation enthaltenen Informationen ergibt sich keine zusätzliche Gewährleistung. Micro Focus haftet nicht für technische oder redaktionelle Fehler oder Auslassungen in diesem Dokument. Die in diesem Dokument enthaltenen Informationen sind vorbehaltlich etwaiger Änderungen.